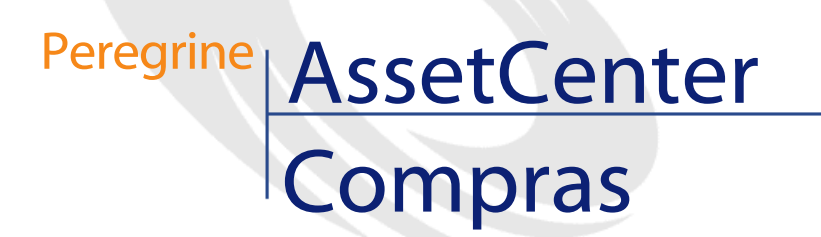

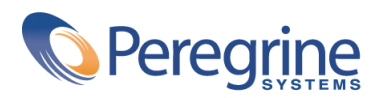

PART NUMBER AC-4.1.0-SPA-01006-00189

© Copyright 2002 Peregrine Systems, Inc.

Reservados todos los derechos.

La información contenida en este documento es propiedad de Peregrine Systems, Incorporated. Se prohíbe su utilización o comunicación sin la autorización escrita previa de Peregrine Systems, Inc. La reproducción total o parcial de este manual sólo es posible previo acuerdo escrito de Peregrine Systems, Inc. Esta documentación identifica numerosos productos por la marca, en su mayoría son marcas registradas de sus propietarios respectivos.

Peregrine Systems ® y AssetCenter ® son marcas registradas de Peregrine Systems, Inc.

El software descrito en este manual se suministra con un contrato de licencia entre Peregrine Systems, Inc. y el usuario final, y deberá utilizarse según los términos de dicho contrato. La información contenida en este documento es susceptible de modificaciones sin aviso previo y se proporciona sin compromiso alguno de parte de Peregrine Systems, Inc. Póngase en contacto con el soporte al cliente de Peregrine Systems, Inc. para comprobar la fecha de la última versión del presente documento.

Los nombres de personas y empresas mencionados en el manual, en la base de datos de ejemplo y en el tutorial son ficticios y están destinados a ilustrar la utilización del software. Cualquier similitud con empresas o personas existentes o que hayan existido es pura coincidencia.

Este producto contiene componentes de software desarrollados por Apache Software Foundation ([http://www.apache.org\)](http://www.apache.org).

La presente edición se aplica a la versión 4.1.0 del programa bajo contrato de licencia

AssetCenter.

Peregrine Systems, Inc. Worldwide Corporate Campus and Executive Briefing Center 3611 Valley Centre Drive San Diego, CA 92130 Tel 800.638.5231 or 858.481.5000 Fax 858.481.1751 www.peregrine.com

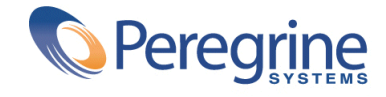

# **Compras** Table of Contents

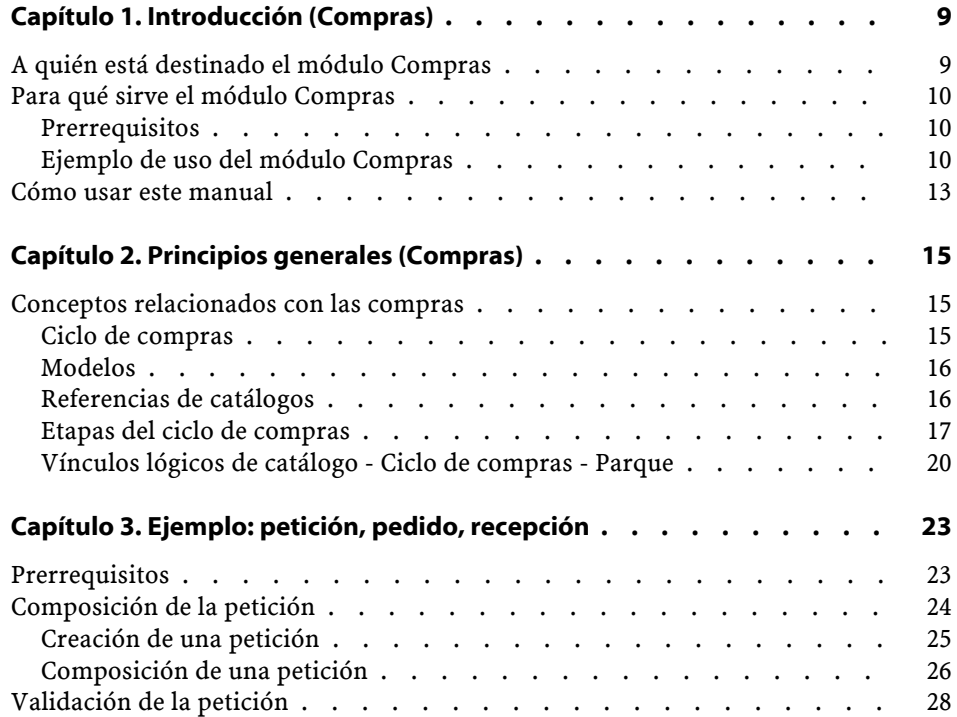

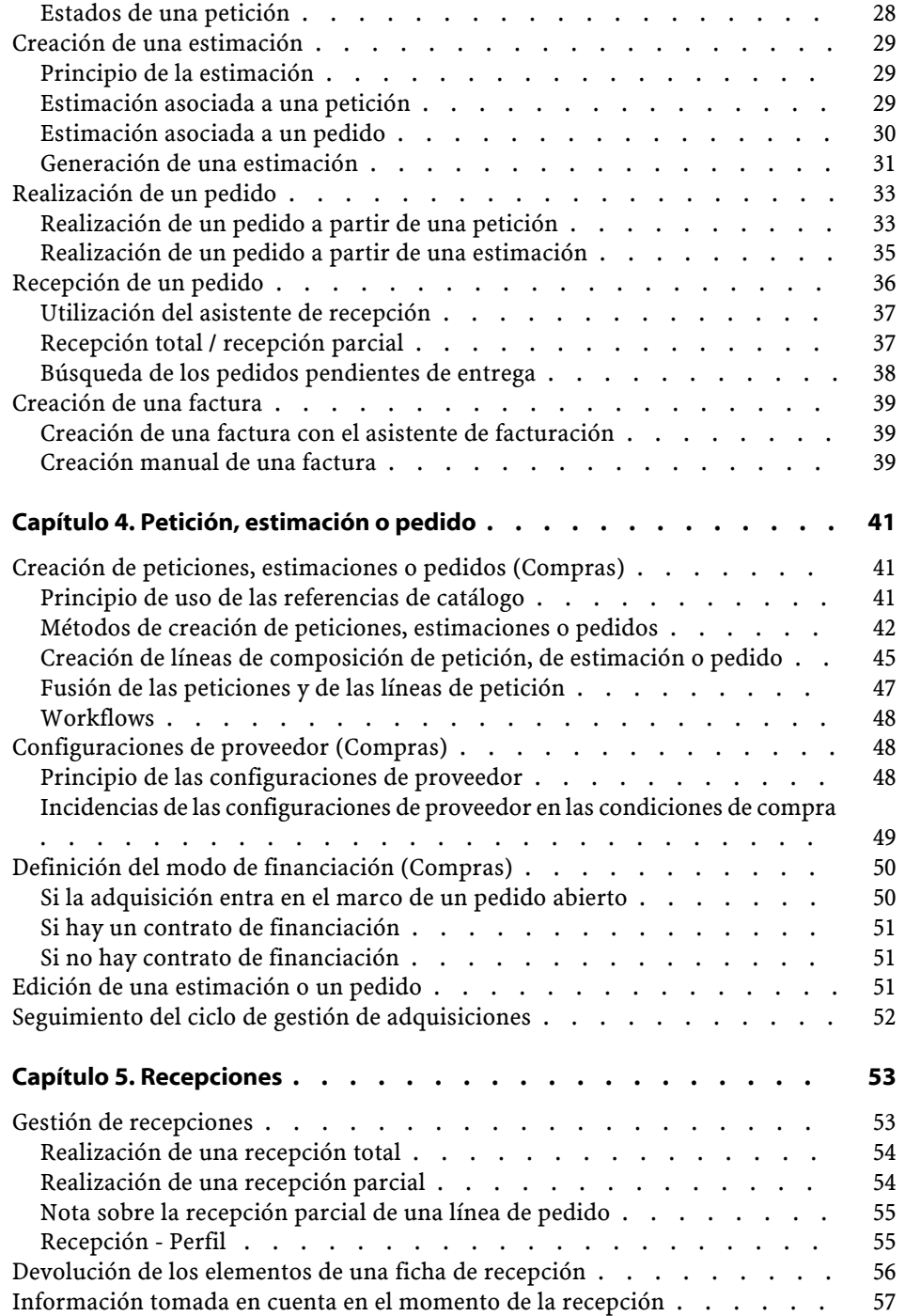

#### **Compras**

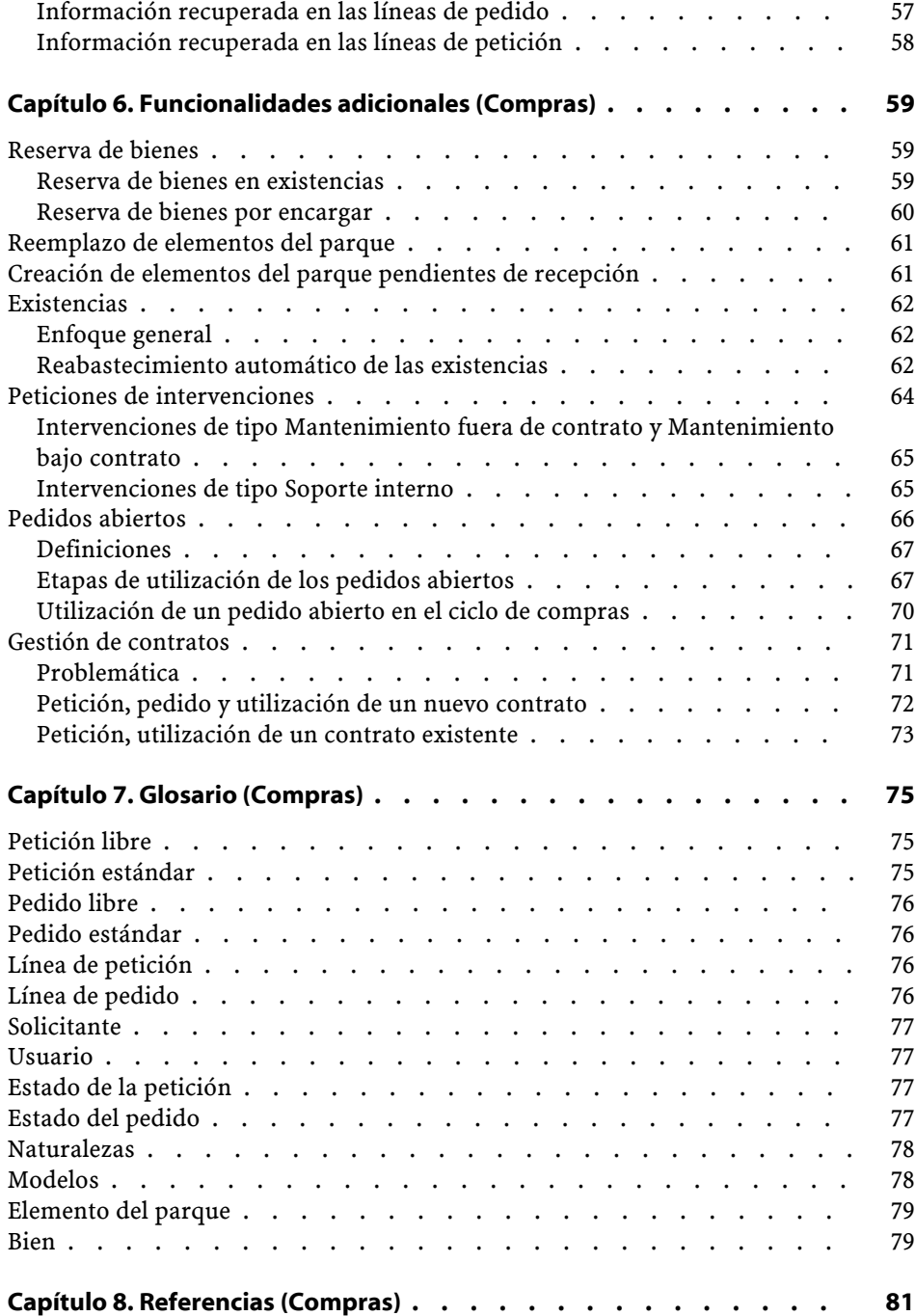

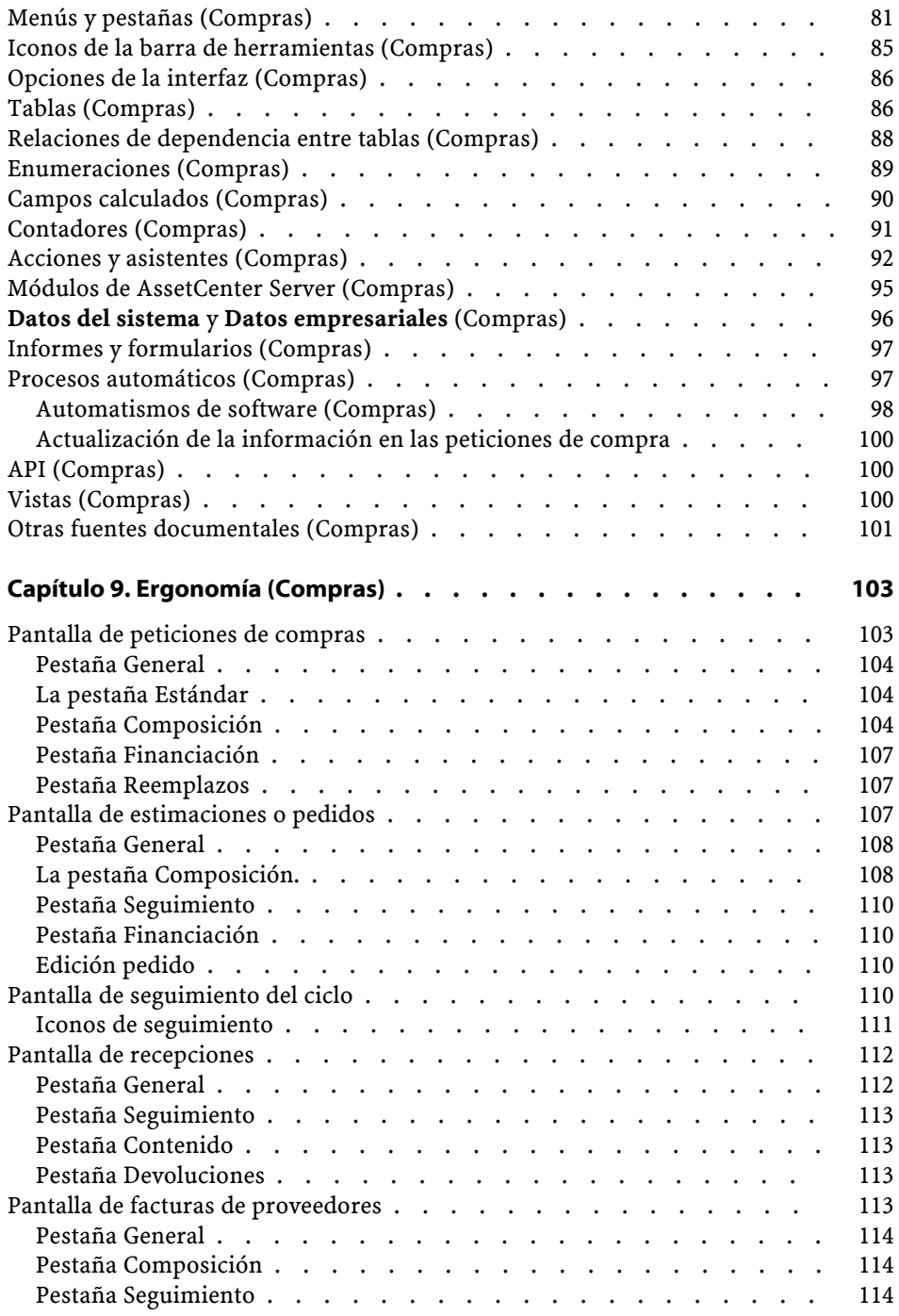

# **Compras** Lista de cuadros

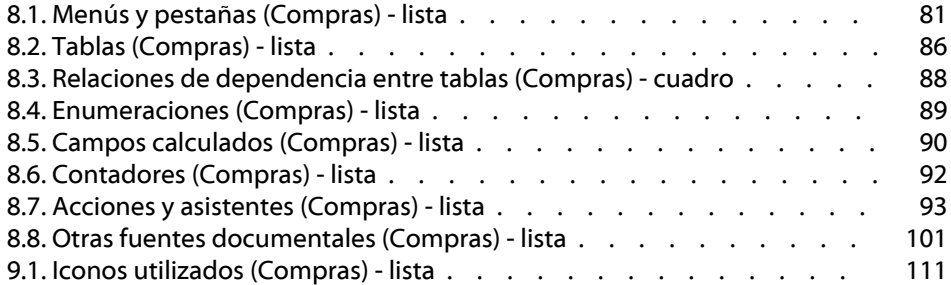

# **1** Introducción (Compras)

# <span id="page-8-0"></span>**A quién está destinado el módulo Compras**

Las personas o los cargos concernidos por el módulo Compras de AssetCenter son:

- Para la petición de compra:
	- Toda persona que pueda efectuar una petición de compra
	- La persona que valida la petición de compra
- Para el pedido:

**CAPíTU** 

- El supervisor financiero: estará encargado principalmente de la creación de los pedidos estándar.
- El responsable de compras: será principalmente responsable de certificar y validar los catálogos
- El supervisor de compras
- Para la recepción:

- El responsable de la recepción (y devoluciones) de las referencias encargadas •
- El administrador del parque
- Para la emisión de la factura:
	- El responsable de la facturación (haberes)
	- El responsable de la recepción (y devoluciones) de las referencias encargadas

#### <span id="page-9-1"></span><span id="page-9-0"></span>**Para qué sirve el módulo Compras**

El módulo Compras de AssetCenter le permite administrar fácilmente su ciclo Compras, gracias a una gestión separada de las peticiones de compra, de los pedidos y de las recepciones.

También permite efectuar una etapa adicional: la realización de facturas.

#### <span id="page-9-2"></span>**Prerrequisitos**

Es importante para una empresa el poder disponer de datos regularmente actualizados con el fin de optimizar su gestión de compras. Le invitamos a consultar el manual de referencia **Catálogo** y a informarse de los prerrequisitos antes de completar su base de datos con referencias de catálogos.

#### **Ejemplo de uso del módulo Compras**

Existen dos tipos de lógica de compras.

- La primera se basa en una ruta clásica de una gestión global de sus compras (petición, estimación o pedido, recepción, emisión de facturas).
- La segunda consiste en utilizar solo una parte del ciclo de compras, es decir, encargar y recibir o solamente recibir y emitir las facturas.

En estos ejemplos, encontrará las etapas necesarias para resolver un problema dado. Suponemos que ya ha leído el manual de referencia "Parque", al igual que los otros manuales de la aplicación AssetCenter.

### **Escenario 1: Peticiones estándar - Estimación o pedido - Recepción (devolución) - Emisión factura (haber)**

El escenario es el siguiente:

- El director de la empresa decide equipar todos sus empleados con herramientas informáticas.
- La configuración tipo solicitada y encargada es diferente dependiendo del cargo.

Empleado: un PC, un paquete software Microsoft

Directivo: un ordenador portátil, una estación para el portátil, un paquete software Microsoft, una impresora de inyección de tinta Comercial: un ordenador portátil, un paquete software Microsoft, un juego de dos baterías para ordenador y un teléfono móvil.

Las etapas de utilización del ciclo de compras son las siguientes:

- 1 Creación de peticiones estándar
- 2 Estimaciones o pedidos
- 3 Recepción
- 4 Emisión de facturas

#### **Escenario 2: Petición (reserva) - Pedido**

El escenario es el siguiente:

- El encargado del equipo, quien tiene el poder de validación, decide encargar un material para una obra.
- Sus empleados efectúan peticiones estándar o peticiones según determinados modelos.
- El pedido se realiza con referencias de catálogo.

#### **Petición (Reserva)**

Los empleados eligen entre los modelos o las peticiones estándar puestas a su disposición o a las que tienen derecho.

Seguidamente, el jefe de obra trata la petición (eventualmente realiza una reserva).

### **Escenario 3: Petición condicionada por el pedido - Recepción**

El escenario es el siguiente:

- La empresa Noname utiliza el módulo Compras para reabastecer sus existencias.
- Las etapas de utilización del ciclo de compras son:
	- 1 Petición (automática o no)
	- 2 Pedidos en catálogos
	- 3 Recepción

#### **Escenario 4: Pedido - Recepción (devoluciones)**

El escenario es el siguiente:

La empresa Noname realiza un pedido a la sociedad Seller. Uno de los productos recibidos no está conforme, por tanto se devuelve. Un haber se genera sobre la factura.

NOTA:

En virtud de las reglas de integridad del ciclo de compras, es obligatorio efectuar una petición. Esta petición se crea automáticamente cuando el usuario lo solicita, tras la validación del pedido y antes de efectuarlo.

Las etapas de utilización del ciclo de compras son:

- 1 Creación del pedido
- 2 Creación de la petición
- 3 Recepción
- 4 Devolución

#### **Escenario 5: Petición libre - Pedido fuera de catálogo**

Una petición libre es una petición que no se basa en un modelo ni una referencia de catálogo. Es un pedido de carácter excepcional.

<span id="page-12-0"></span>El pedido fuera de catálogo no se basa necesariamente en un modelo. Basta con completar los campos del pedido necesarios para determinar el coste y/o la refacturación.

#### **Cómo usar este manual**

Este manual de referencia consta de los siguientes capítulos:

• [Principios generales \(Compras\)](#page-14-0)

Este capítulo presenta a las personas concernidas por el módulo Compras, la definición de los términos clave y los principales escenarios de uso de este módulo.

- [Ejemplo: petición, pedido, recepción](#page-22-0) Este capítulo explica las diferentes etapas del ciclo de compras.
- [Petición, estimación o pedido](#page-40-2) Este capítulo le permite crear peticiones, estimaciones y pedidos en AssetCenter.
	- [Recepciones](#page-52-2)

Este capítulo explica cómo administrar las fichas de recepción con AssetCenter.

- [Funcionalidades adicionales \(Compras\)](#page-58-0) Este capítulo explica cómo:
	- Reservar elementos del parque que correspondan a bienes.
	- Reemplazar elementos del parque.
	- Crear elementos del parque pendientes de recepción.
	- Reabastecer las existencias gracias al ciclo de compras.
	- Efectuar pedidos abiertos.
	- Administrar contratos que se aplican a elementos del parque adquiridos mediante el ciclo de compras.
- [Glosario \(Compras\)](#page-74-3) El glosario enumera y define el conjunto de términos relacionados con las compras.
- [Referencias \(Compras\)](#page-80-1)

Este capítulo reúne toda la información relacionadas con el módulo Compras (menús, iconos, campos, etc.).

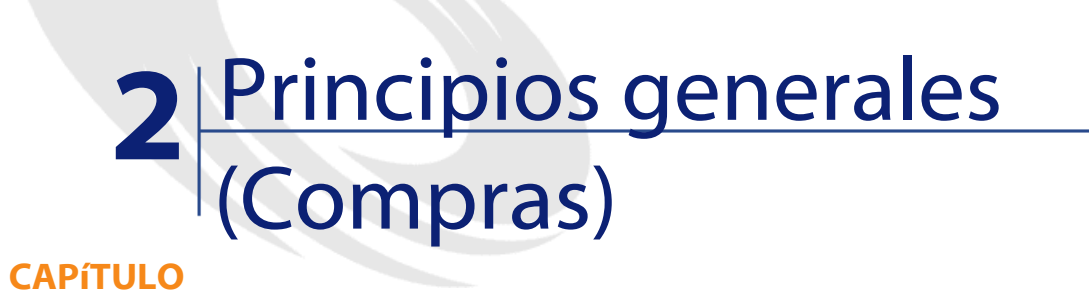

<span id="page-14-2"></span><span id="page-14-1"></span><span id="page-14-0"></span>AssetCenter consta de varios módulos, entre los cuales se encuentra el módulo Compras. Este módulo está estrechamente relacionado con el módulo Parque.

# **Conceptos relacionados con las compras**

# **Ciclo de compras**

El ciclo de compras de AssetCenter le permite:

- Referenciar productos en uno o varios catálogos.
- Formular peticiones de compra de estos productos referenciados por medio de modelos.
- Elaborar estimaciones.
- Encargar y recibir productos.
- Registrar los productos como elementos del parque.

Para más información sobre la creación de elementos en un parque, sus vínculos con los modelos y las naturalezas, consulte el manual **Parque**.

Puede pasar por todas las etapas de este ciclo o solo realizar algunas de ellas.

#### <span id="page-15-0"></span>**Modelos**

Un modelo permite definir cómo se crea un elemento del parque en relación con un producto en AssetCenter.

Un módelo sólo se puede utilizar para una petición si ha sido aprobado.

**AVISO:** 

La estructura jerárquica de los modelos refleja la del parque. Esta estructura debe diseñarse y aplicarse rigurosamente, en especial en lo relacionado con las naturalezas y modelos de su parque, ya que esta estructura permitirá la correcta recepción y creación de los futuros elementos.

# <span id="page-15-1"></span>**Referencias de catálogos**

Un pedido y, excepcionalmente, una petición de compra, se basan en las referencias de catálogos.

Estas referencias contienen información relativa a un producto: descripción, precio, referencia del fabricante.

Para más información sobre las referencias de catálogos, consulte el manual **Catálogo**, sección "Referencias de catálogos".

#### **Configuraciones de proveedor**

Las configuraciones de proveedor se conocen como bundles. En realidad, se trata de composiciones de productos, es decir, la asociación de productos (opcionales o no) a un producto principal. La referencia de catálogo asociada a la configuración de proveedor se relaciona únicamente con el producto.

**Ejemplo**

El bundle Canon tiene la referencia CA102001 en el catálogo Peregrine y se compone de los productos Impresora S400 y escáner D646.

<span id="page-16-0"></span>Para más información, consulte la sección "Configuración de proveedor (bundle)" en el manual de referencia **Catálogo**.

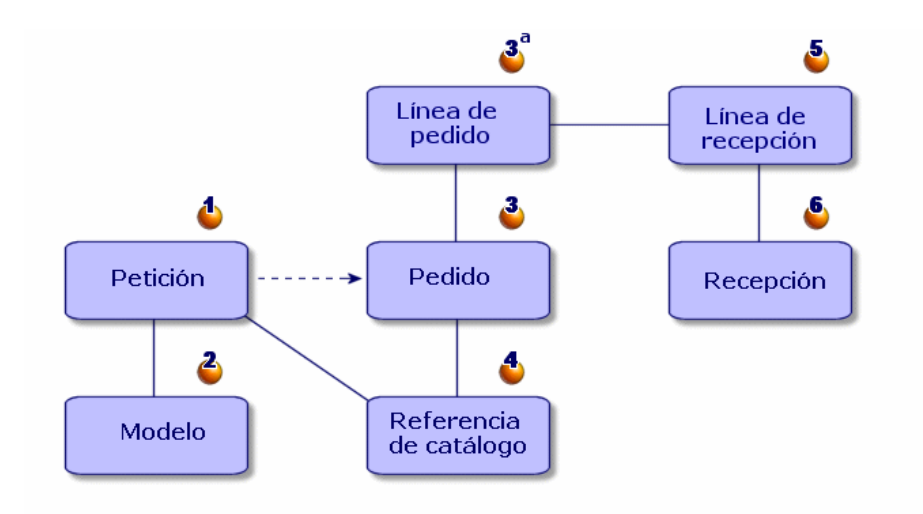

# **Etapas del ciclo de compras**

Las adquisiciones son administradas por AssetCenter según un ciclo que consta de varias etapas: peticiones (1, 2), estimaciones o pedidos (3, 3a, 4) y recepciones (5, 6). Puede efectuar la totalidad o parte de estas cuatro etapas, en función de sus propias necesidades.

### **Petición de compra**

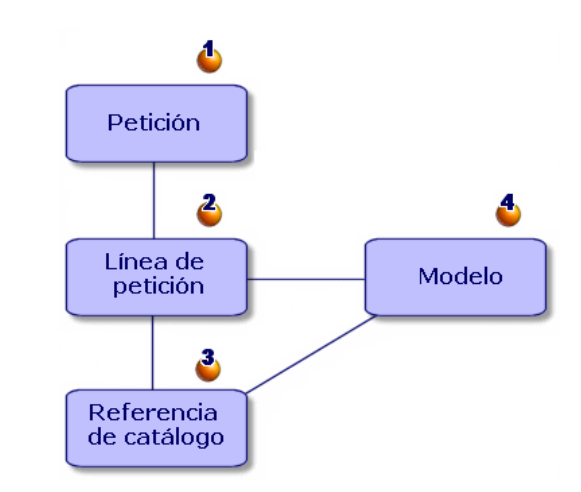

La petición de compra (1) suele ser la primera etapa del ciclo de adquisición de AssetCenter.

Consta de líneas de composición de petición (2), cada una basada en:

- Un modelo aprobado (4).
- Una referencia de catálogo (3).
- Ningún modelo ni referencia de catálogo.

### **Estimación**

Una estimación es un pedido cuyo estado es:

- En preparación
- Valoración solicitada.
- Valorado
- En espera de validación
- Validado

#### **Pedido**

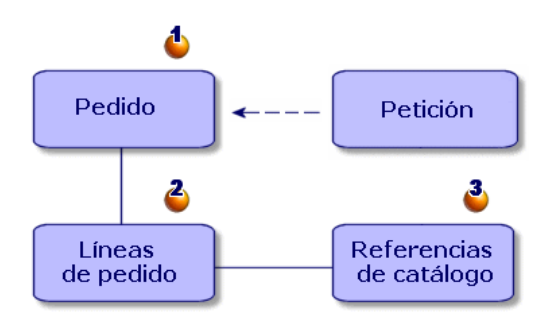

Un pedido (1) presenta la lista de los elementos (2) que usted decide adquirir al proveedor y describe las condiciones de compra de una referencia de catálogo (3).

Un pedido pasa por varias etapas de transición antes de efectuarse.

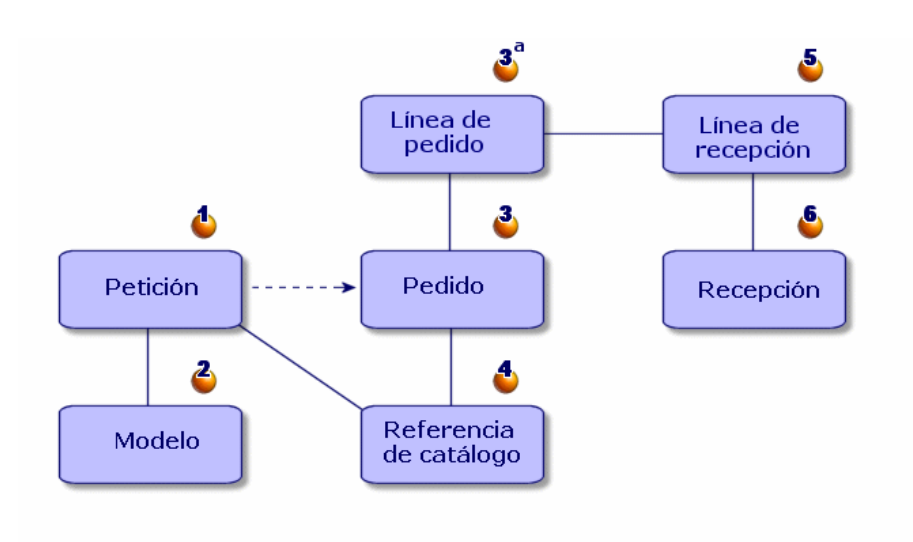

# **Recepción**

La recepción es la última etapa del ciclo de compras.

Una ficha de recepción describe la recepción (6) de uno o varios elementos encargados (3a).

Esta recepción puede responder completa o parcialmente a un pedido. Varias recepciones pueden ser necesarias para satisfacer totalmente un pedido.

De igual manera, la recepción de una línea de pedido puede ser parcial, por un error de parte del proveedor o porque usted recibe este pedido de forma escalonada.

#### **Ejemplo**

Usted encarga 20 ordenadores. Su proveedor se los entrega en lotes de 5.

Cada entrega significa una recepción parcial de su pedido.

#### NOTA:

Si se ha elegido un modelo durante la petición, toda recepción crea automáticamente un elemento del parque basado en ese modelo. Si no se ha escogido ningún modelo, no es posible efectuar ninguna creación automática en el parque.

AssetCenter también permite administrar la devolución de elementos recibidos.

#### <span id="page-19-0"></span>**Factura de proveedor**

AssetCenter le permite administrar las facturas de proveedores asociadas a los pedidos.

La facturación de una línea de pedido puede ser total o parcial, por ejemplo, por un error de parte del proveedor.

#### **Vínculos lógicos de catálogo - Ciclo de compras - Parque**

Para que el ciclo de compras pueda funcionar correctamente, deben existir los siguientes vínculos:

• Los productos de catálogos deben asociarse a sus modelos equivalentes en el parque.

- Los pedidos se efectúan con un modelo aprobado.
- Los pedidos se efectúan con las referencias de catálogo.
- Se recomienda relacionar las líneas de pedido con las líneas de petición, por medio de la pestaña **Petición** del detalle de una línea de pedido.

# **3** Ejemplo: petición, pedido, recepción **CAPíTULO**

<span id="page-22-0"></span>Mediante el siguiente ejemplo, descubrirá las capacidades de gestión de adquisiciones de AssetCenter.

Le recomendamos que realice este ejemplo conectándose como "Admin" a la base de datos de demostración suministrada con AssetCenter.

<span id="page-22-1"></span>Supongamos que acaba de contratar a un nuevo colaborador y tiene que comprar un PC y una impresora adicionales, un lote de diez cartuchos de tinta, así como nuevas licencias de software.

# **Prerrequisitos**

Para una empresa, es importante disponer de datos frecuentemente actualizados para optimizar su gestión de compras.

Le invitamos a consultar el manual de referencia **Catálogo** y a informarse de los prerrequisitos antes de completar su base de datos con referencias de catálogos.

En este ejemplo, suponemos que su base de datos posee los modelos y naturalezas citados.

Para más información sobre la creación de naturalezas y modelos, consulte el manual de referencia **Parque**.

# <span id="page-23-0"></span>**Composición de la petición**

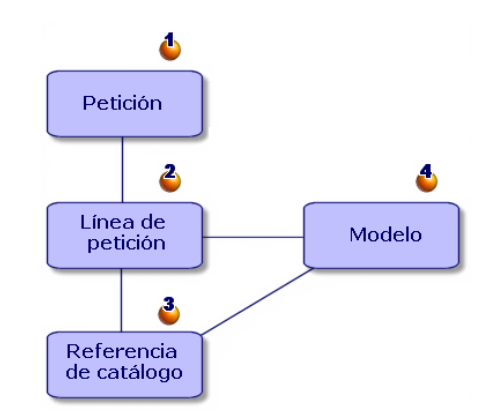

Realizar una petición significa, primeramente crear una petición (1), luego, añadir los elementos que se van a solicitar (2).

Una petición se basa generalmente en un modelo de un elemento aprobado del parque (4), pero también puede ser la petición explícita de una referencia catálogo (3).

Hay tres maneras de crear una petición de compra:

- Usar una petición estándar.
- Añadir modelos a su petición.
- Crear una petición personalizada.

Las dos primeras maneras pasan por el asistente de creación de peticiones. La tercera no usa el asistente de creación de peticiones. Para distinguir la etapa de creación de la petición de la etapa de inclusión de líneas de petición, proceda como en este ejemplo:

1 A una creación personalizada de la petición.

Compras

<span id="page-24-0"></span>2 A la composición de la petición, es decir, la inclusión de líneas de petición.

# **Creación de una petición**

En nuestro ejemplo, efectuamos la siguiente petición:

- Una CPU junto con un monitor
- Una impresora
- Un lote de diez cartuchos
- Una licencia Microsoft Suite adicional

La primera etapa consiste en la introducción de la petición en AssetCenter.

- 1 Seleccione el menú **Finanzas/ Peticiones de compra**.
- 2 Haga clic en el botón **Nuevo**.
- 3 Seleccione **Crear una nueva petición personalizada**.
- 4 Llame a esta petición "Estación de trabajo adicional" (campo **Objeto**) y complete el campo **Estado pet.** con el valor de la enumeración **En preparación**. Los campos **Solicitante** y **Usuario** se completan automáticamente. Puede modificarlos si así lo requiere.
- 5 Rellene los otros campos si procede, en especial, el campo **Centro de costes** utilizado para la imputación del importe relacionado con el pedido.
- 6 Haga clic en **Crear** para confirmar la operación.

#### **Otra forma de crear una petición**

Cuando hace clic en el botón **Nuevo**, puede añadir directamente las líneas de petición que entran en la composición de su nueva petición, eligiendo los modelos que componen la petición.

Para crear una petición y seleccionar los modelos que entran en su composición:

1 Haga clic en el botón **Nuevo**.

- 2 Seleccione la opción **Crear una nueva petición seleccionando modelos**.
- 3 Rellene el campo obligatorio **Objeto** y haga clic en **Aceptar**.
- 4 Seleccione una marca si desea elegir un modelo en función de su marca.
- 5 Seleccione el conjunto de modelos que se van a añadir, pulsando la tecla CTRL.

En nuestro ejemplo, seleccione el modelo DeskPro 4000S, el monitor NEC MultiSync A 500, la impresora de inyección de tinta y el lote de diez cartuchos de tinta.

6 Defina la cantidad, en este caso 1.

#### $AVISO$

La cantidad se aplica al conjunto de modelos seleccionados.

- 7 Haga clic en **Siguiente**.
- 8 El asistente recapitula el conjunto de modelos solicitados.
- 9 Haga clic en **Terminar**. El asistente crea tantas líneas de petición como modelos solicitados.

### <span id="page-25-0"></span>**Composición de una petición**

La segunda etapa consiste en detallar en esta petición los elementos que se han de adquirir.

La composición de una petición de compra significa añadir modelos a las líneas de petición.

Puede crear líneas de petición de dos formas diferentes:

- 1 Con la pestaña **Composición**
	- $\bullet$  Añada una línea de petición haciendo clic en  $\blacksquare$ .
	- Rellene el campo **Descripción**, **Cantidad** y **Número**.

Note que la opción **Asignación inmediata** se ha validado. Si se ha deseleccionado, esta opción reservará el bien futuro en vez de asignarlo directamente a una persona.

#### **Compras**

- Seleccione el modelo DeskPro 4000S.
- Haga clic en **Añadir (múltiple)**.
- Repita la operación para la impresora, seleccionando el modelo Impresora de inyección de tinta.
- Haga clic en **Añadir (múltiple)**.
- Repita la operación para el modelo Monitor NEC Multisync A500, completando el campo **Componente de** con el modelo Deskpro 4000S.
- Haga clic en **Añadir**.
- Seleccione el lote de diez cartuchos de tinta.

NOTA:

Ya que el lote elegido es un conjunto de diez elementos, la cantidad solicitada es uno.

- Haga clic en **Añadir**.
- 2 Por medio del botón **Añadir**
	- Haga clic en el botón **Añadir**.
	- Seleccione una marca si desea elegir un modelo en función de su marca.
	- Seleccione el conjunto de los modelos por añadir pulsando la tecla CTRL.

En nuestro ejemplo, seleccione el modelo DeskPro 4000S, el monitor NEC MultiSync A 500, la impresora de inyección de tinta y el lote de diez cartuchos de tinta.

• Defina la cantidad, en este caso 1.

La cantidad se aplica al conjunto de los modelos seleccionados.

- Haga clic en **Siguiente**.
- El asistente recapitula el conjunto de los modelos solicitados.
- Haga clic en **Terminar**. El asistente crea tantas líneas de petición como modelos solicitados.
- 3 Valide haciendo clic en **Añadir**.

Una vez ha introducido todos los elementos, haga clic en **Cerrar** para cerrar la ventana de composición de la petición.

#### NOTA:

Puede efectuar sus peticiones de compra con referencias de catálogos. Las etapas de creación y especificación de la petición de compra son idénticas, solo varían los campos por completar.

Para más información sobre las referencias de catálogos, consulte el manual **Catálogo**, sección "Uso de un catálogo en el ciclo de compras".

### <span id="page-27-1"></span><span id="page-27-0"></span>**Validación de la petición**

#### **Estados de una petición**

Por lo general, las peticiones de compra se someten a validación. El estado de validación de una petición de compra en AssetCenter se indica en el campo **Estado pet.** (nombre SQL: seStatus) del detalle de la petición:

- **En preparación**.
- **Valorada**.
- **En espera de validación**
- **Validada**.
- **Rechazada**.
- **Reservada**
- **Satisfecha**
- **Cerrada**

Del estado de esta petición depende el estado de su pedido. Mientras la petición no esté **Validada**, no se puede efectuar el pedido.

Para simplificar el ejemplo, en calidad de usuario de login "Admin", validamos directamente la petición seleccionando el valor **Validada** para el campo **Estado pet.**.

#### Compras

# **Creación de una estimación**

<span id="page-28-1"></span><span id="page-28-0"></span>Una vez ha detallado la petición, puede valorar el coste por medio de una estimación.

# **Principio de la estimación**

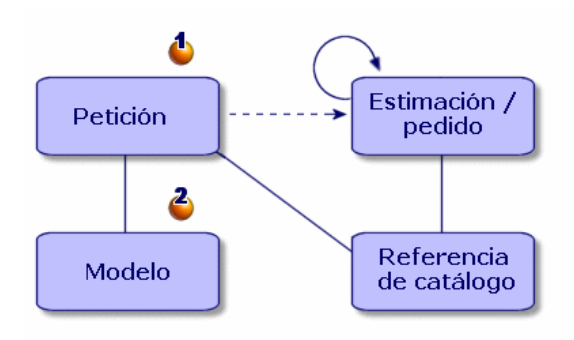

Una estimación se puede realizar ya sea a partir de una petición (1) o a partir de un pedido (3a). El proceso es diferente dependiendo de donde se empiece.

<span id="page-28-2"></span>Emitir una estimación a partir de una petición supone que esta petición se tratará de forma continua y que al final de las diferentes estimaciones se efectuará un pedido.

Emitir una estimación a partir de un pedido supone que este pedido es el tratamiento de un conjunto de peticiones diferentes.

## **Estimación asociada a una petición**

Un usuario de AssetCenter puede crear estimaciones en cualquier momento a partir de una petición de compra.

Puede generar una estimación a partir de una petición que tenga como estado:

• **En preparación**.

- **Valorada**.
- **En espera de validación**.

Para preparar una estimación, haga clic en el botón **Estimación** del detalle de la petición.

AssetCenter le propone la lista de productos por incluir en esta estimación.

Puede verificar el contenido de la estimación haciendo clic en el icono **Estimaciones asociadas** de la pestaña **Seguimiento** del detalle de la petición.

#### **Integridad de las estimaciones y los pedidos**

A partir de una petición, puede generar tantas estimaciones como proveedores diferentes haya. Sin embargo, sólo puede efectuar un pedido a partir de una estimación.

Si desea utilizar dos estimaciones diferentes para hacer dos pedidos diferentes relacionados con una sola petición, debe modificar la cantidad solicitada en cada estimación.

#### NOTA:

Las condiciones comerciales dependen de las cantidades encargadas. Si cambia las cantidades de las estimaciones, verifique que las condiciones comerciales sean las mismas.

Las reglas de integridad aplicadas son las siguientes:

- <span id="page-29-0"></span>• Verificación que el pedido se realice a partir de una sola estimación
- Verificación que la suma de los elementos por encargar incluidos en las estimaciones no sea superior a la suma de los elementos solicitados.

#### **Estimación asociada a un pedido**

Una estimación es un pedido que tiene como estado:

- **En preparación**.
- **Valoración solicitada**.

**Compras** 

- **Valorada**.
- **En espera de validación**.
- **Validada**.

<span id="page-30-0"></span>La estimación asociada al pedido se puede ver en la pestaña **Seguimiento** del detalle del pedido.

# **Generación de una estimación**

Para generar la estimación asociada a la petición:

- 1 Haga clic en el botón **Estimación**.
- 2 El asistente le propone seleccionar todo o parte de los elementos de la petición. Seleccione todos los elementos solicitados, marcando la casilla **Tomar en cuenta todas las líneas**.

#### **NOTA:**

También puede no tomar en cuenta todas las líneas de la petición. En este caso, debe deseleccionar la opción **Tomar en cuenta todas las líneas** y efectuar una selección entre las líneas de petición presentadas bajo esta opción.

- 3 Tiene dos posibilidades: seleccionar entre un catálogo o seleccionar entre las referencias propuestas.
	- **Seleccionar entre las referencias propuestas**:
		- 1 Verifique que la opción **Seleccionar en un catálogo o con un proveedor** no esté marcada y haga clic en **Siguiente**.
		- 2 Seleccione las referencias de su agrado, asócielas con los modelos de la petición usando el botón **Asociar la petición a la referencia seleccionada** y haga clic en **Siguiente**.

#### **Ejemplo**

Seleccione la línea de petición Deskpro 4000S, luego la referencia de catálogo llamada Deskpro 4000S y haga clic en el botón **Asociar la petición a la referencia seleccionada**.

Repita la operación para cada línea de petición y haga clic en **Siguiente**.

- 3 Visualice los datos que se incluirán en la estimación y haga clic en **Terminar** si la estimación le satisface. De lo contrario, haga clic en **Anterior** y seleccione las referencias de su agrado.
- 4 El asistente genera una estimación, es decir, un pedido cuyo valor es **En espera de validación**.

#### NOTA:

El asistente creará tantas estimaciones como proveedores diferentes haya.

- **Seleccionar en un catálogo o con un proveedor**:
	- 1 Verifique que la opción **Seleccionar en un catálogo o con un proveedor** esté marcada y haga clic en **Siguiente**.
	- 2 Seleccione un criterio de búsqueda, por catálogo o por proveedor. El asistente le propone una lista de catálogos y de proveedores por defecto, en función de los modelos solicitados.

#### **Ejemplo**

Seleccione el catálogo Computinfo 2002 (proveedor Computinfo).

#### NOTA:

El asistente sólo toma en cuenta el proveedor por defecto asociado a un catálogo.

3 Asocie las referencias a las líneas de petición usando el botón **Asociar la petición a la referencia seleccionada**, luego haga clic en **Siguiente**.

#### **Ejemplo**

Seleccione la línea de petición Deskpro 4000S y asóciela con la referencia de catálogo llamada Deskpro 4000S haciendo clic en el botón **Asociar la petición a la referencia seleccionada**. Repita la operación para cada línea de petición y haga clic en **Siguiente**.

4 Visualice los datos que se incluirán en la estimación y haga clic en **Terminar** si la estimación le satisface. De lo contrario, haga clic en **Anterior** y seleccione las referencias de su agrado.

5 El asistente genera una estimación, es decir, un pedido cuyo valor es **En espera de validación**.

En cuanto haya generado las diferentes estimaciones, puede efectuar el pedido.

<span id="page-32-0"></span>Las estimaciones obsoletas pueden eliminarse o guardarse si así lo desea.

# **Realización de un pedido**

<span id="page-32-1"></span>AssetCenter le permite efectuar un pedido a partir de una petición validada o a partir de una estimación.

# **Realización de un pedido a partir de una petición**

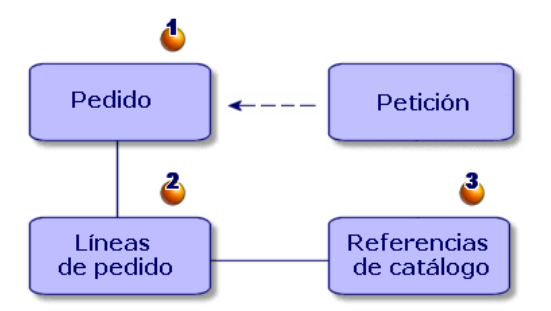

Puede encargar (1) directamente elementos solicitados sin tener que pasar por la etapa de estimaciones.

Un pedido a partir de una petición se realiza de la misma forma que cuando se genera una estimación:

- Seleccione la petición validada.
- Haga clic en el botón **Encargar**.

• El asistente le propone seleccionar todo o parte de los elementos de la petición. La opción **Tomar en cuenta todas las líneas** está seleccionada por defecto.

#### $NOTA$

También puede no tomar en cuenta todas las líneas de la petición. En este caso, debe deseleccionar la opción **Tomar en cuenta todas las líneas** y efectuar una selección entre las líneas de petición presentadas bajo esta opción.

- Tiene dos posibilidades: seleccionar entre un catálogo o seleccionar entre las referencias propuestas.
	- **Seleccionar entre las referencias propuestas**:
		- 1 Verifique que la opción **Seleccionar en un catálogo o con un proveedor** no esté marcada y haga clic en **Siguiente**.
		- 2 Seleccione las referencias de su agrado, asócielas con los modelos de la petición usando el botón **Asociar la petición a la referencia seleccionada** y haga clic en **Siguiente**. **Ejemplo**
			- Seleccione la línea de petición Deskpro 4000S, luego la referencia de catálogo llamada Deskpro 4000S y haga clic en el botón **Asociar la petición a la referencia seleccionada**. Repita la operación para cada línea de petición y haga clic en **Siguiente**.
		- 3 Visualice los datos que se incluirán en el pedido y haga clic en **Terminar** si el pedido le satisface. De lo contrario, haga clic en **Anterior** y seleccione las referencias de su agrado.
		- 4 El asistente genera un pedido cuyo valor es **En preparación**.

#### NOTA:

El asistente creará tantos pedidos como proveedores diferentes haya.

• **Seleccionar en un catálogo o con un proveedor**:

- 1 Verifique que la opción **Seleccionar en un catálogo o con un proveedor** esté marcada y haga clic en **Siguiente**.
- 2 Seleccione un criterio de búsqueda, por catálogo o por proveedor. El asistente le propone una lista de catálogos o de proveedores por defecto.

#### **Ejemplo**

Seleccione el catálogo Computinfo 2002 (proveedor Computeinfo).

#### NOTA:

El asistente sólo toma en cuenta el proveedor por defecto asociado a un catálogo.

Haga clic en **Siguiente**.

3 Asocie las referencias a las líneas de petición usando el botón **Asociar la petición a la referencia seleccionada**, luego haga clic en **Siguiente**.

#### **Ejemplo**

Seleccione la línea de petición Deskpro 4000S y asóciela con la referencia de catálogo llamada Deskpro 4000S haciendo clic en el botón **Asociar la petición a la referencia seleccionada**. Repita la operación para cada línea de petición y haga clic en **Siguiente**.

- <span id="page-34-0"></span>4 Visualice los datos que se incluirán en el pedido y haga clic en **Terminar** si el pedido le satisface. De lo contrario, haga clic en **Anterior** y seleccione las referencias de su agrado.
- 5 El asistente genera un pedido cuyo valor es **En preparación**.

#### **Realización de un pedido a partir de una estimación**

**AssetCenter** 

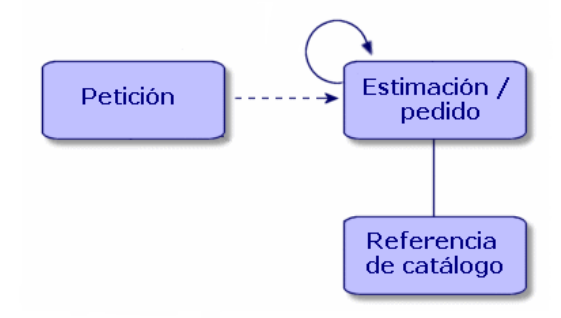

Después de negociar los precios con un proveedor, puede realizar el pedido de la totalidad o parte de la estimación.

Para cambiar el estado del pedido, cambie su estado a **Encargado**

#### $A$ ATENCIÓN $\cdot$

<span id="page-35-0"></span>Para que su pedido pueda recibirse, tiene que haber un modelo asociado a la referencia de catálogo indicada en la línea de petido. Si no se ha vinculado ningún modelo a la referencia, no se podrá efectuar ninguna creación.

## **Recepción de un pedido**

Para recibir un pedido, debe utilizar el asistente de recepción.

AssetCenter comprueba cada referencia de catálogo y su asociación con un modelo, luego crea bienes dependiendo de la información indicada en la petición de compra y en el pedido.

En nuestro ejemplo, el asistente creará:

- Una unidad central Deskpro 4000 S con un monitor NEC Multisync A500 como bien asociado.
- Una licencia Microsoft relacionada con el bien Deskpro 4000S.
- Una impresora de inyección de tinta.
- Un lote de diez cartuchos.

Estos elementos se asignan al usuario definido en la petición original.
# **Utilización del asistente de recepción**

Para recibir un pedido:

1 En la pantalla de pedidos, seleccione el pedido que se va a recibir. **Ejemplo**

En nuestro ejemplo, seleccione la petición llamada "Estación de trabajo adicional".

- 2 Haga clic en el botón **Recepción**.
- 3 El asistente crea automáticamente la ficha de recepción asociada al pedido al igual que el elemento del parque encargado.

Las recepciones se pueden ver en la pantalla de recepciones.

## **Recepción total / recepción parcial**

Para cada uno de los elementos obtenidos en la búsqueda anterior, puede efectuar, con el asistente de recepción:

- Una **recepción total**, en caso de que no haya problemas (lo que se recibe corresponde a lo esperado): utilice el asistente de recepción, verifique que la cantidad encargada corresponda a la recibida y no modifique el campo editable de la columna **Cantidad por recibir**.
- Una **recepción parcial**. En este caso, en el asistente de recepción, indique el número de elementos recibidos en el campo editable de la columna **Cantidad por recibir**.

AssetCenter crea los elementos del parque correspondientes a las líneas de recepción seleccionadas. Estos elementos pueden visualizarse por medio del menú **Parque/ Bienes y lotes**.

Use la pestaña **Seguimiento** del detalle de la ficha de recepción para obtener la lista y la referencia de los bienes recibidos.

# **Búsqueda de los pedidos pendientes de entrega**

La ventana de detalle de las fichas de recepción le brinda la posibilidad de buscar los elementos pendientes de entrega por parte de un proveedor determinado.

La búsqueda se efectúa mediante un filtro.

Para buscar los elementos encargados que aún no se han recibido:

- 1 Cree una ficha de recepción (**Compras/ Recepciones/ Nuevo**).
- 2 Seleccione un proveedor y a continuación haga clic en **Crear**.
- 3 Añada una línea de recepción (pestaña **Contenido** botón **□**).
- 4 Seleccione un filtro:
	- El campo **Línea de ped.**:
		- 1 Pulse el botón derecho del ratón sobre este campo y elija **Seleccionar el vínculo**.
		- 2 En la lista que aparece en la pantalla, pulse el botón derecho del ratón y seleccione **Filtro por consulta**.
		- 3 Añada el siguiente script para visualizar los pedidos no recibidos:

fQty <> fQtyReceived

- El campo **Referencia**:
	- 1 Pulse el botón derecho del ratón sobre este campo y elija **Seleccione el vínculo**.
	- 2 En la lista que aparece en la pantalla, pulse el botón derecho del ratón y seleccione **Configurar la lista**.
	- 3 En la pestaña **Filtro (cláusula WHERE)** añada el siguiente script para visualizar los pedidos no recibidos:

```
exists (SELECT lCatRefId FROM amPOrdLine
WHERE (fQty <> fQtyReceived) AND (lCatRefId = 
amCatRef:lCatRefId))
```
5 Seleccione los pedidos no recibidos (botón **Seleccionar**).

# **Creación de una factura**

Sólo puede crear una factura cuando se haya recibido el pedido. Puede crear una factura:

- Por medio del menú **Finanzas/ Facturas proveedor**: en este caso, accede a la lista completa de las facturas.
- Haciendo clic en el botón **Factura** en el detalle de un pedido: en este caso, accede a la lista de facturas asociadas al pedido.

### NOTA:

Las líneas de facturas creadas se añaden a la pestaña **Composición** del detalle de la factura, aunque usted efectúe una facturación completa o parcial.

# **Creación de una factura con el asistente de facturación**

Acceda al asistente de facturación a través de la pantalla de recepciones. Para utilizar el asistente:

- 1 Haga clic en el botón **Factura**.
- 2 Seleccione entre **Filtrar por proveedor** o **Filtrar por proveedores y facturas vinculadas a la recepción**.
- 3 Haga clic en **Terminar**.

El asistente crea la factura, sus líneas de factura y abre la pantalla de facturas.

# **Creación manual de una factura**

Para crear una factura manualmente:

- 1 Haga clic en el botón **Nuevo**.
- 2 Rellene los campos de la pestaña **General**.
- 3 Cambie el número de la factura, si procede.
- 4 Haga clic en **Crear**.
- 5 Rellene la pestaña **Composición**, añada una línea de factura.
- 6 Rellene los campos de la pestaña **General**, al igual que los de la pestaña **Precio**.
- 7 Haga clic en **Añadir** o **Añadir (múltiple)** si su factura comporta varias líneas de factura.
- 8 Haga clic en **Modificar**.

## **Adición de líneas de factura a una factura existente**

Para añadir líneas de facturas a una factura ya existente, visualice el detalle de la factura que desee modificar y haga clic en  $\blacksquare$  en la pestaña **Composición**.

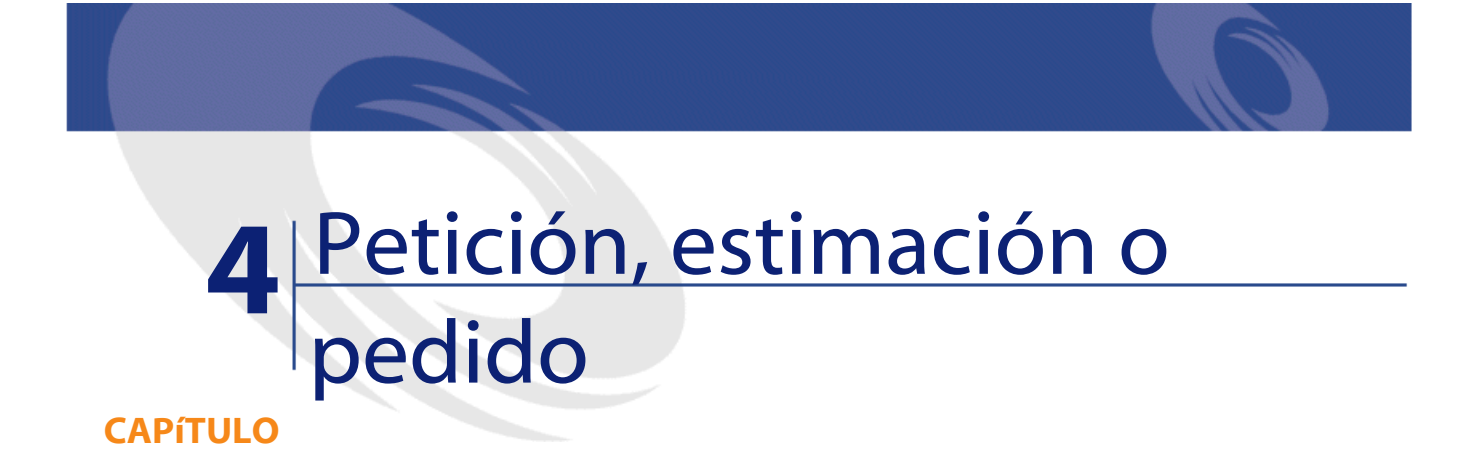

# **Creación de peticiones, estimaciones o pedidos (Compras)**

# **Principio de uso de las referencias de catálogo**

Cuando usted crea una línea de composición de petición, de estimación o pedido, debe indicar:

- El modelo que permite crear un bien en el parque.
- La referencia de catálogo.
- El modelo al que se asocia la referencia en el campo **Componente de** (nombre SQL: Parent) del detalle de la línea.

# **Métodos de creación de peticiones, estimaciones o pedidos**

### **Creación de una petición de compra**

- 1 Abra la pantalla de peticiones de compra (**Compras/ Peticiones de compra**).
- 2 Haga clic en el botón **Nuevo**.
- Para crear una petición de compra:

### **Creación automática de una petición asociada a un pedido**

AssetCenter le permite crear automáticamente la petición asociada a un pedido si no ha respetado el orden lógico de compras (petición/ pedido/ recepción).

Para crear automáticamente una petición de compra:

- 1 Abra la pantalla de pedidos (**Compras/ Pedidos y estimaciones**).
- 2 Crea el pedido (su estado debe ser **Validado**).
- 3 Haga clic en el botón **Petición** para iniciar la creación automática de la petición asociada.

### **Creación de una petición estándar**

AssetCenter le permite utilizar peticiones estándar. En una petición estándar:

- Algunos campos ya se han completado.
- Las líneas de petición ya se han creado.

Una petición estándar es un modelo de petición (el campo **Estado pet.** se completa con el valor **Petición estándar**).

Al crear una línea de petición, debe especificar:

- El modelo al que está asociada la referencia (campo **Modelos**) del detalle de la línea, para que este se cree en el parque.
- Si está autorizado, la referencia de catálogo.
- El número de la línea de petición y la cantidad deseada.

#### Compras

Para crear una petición estándar:

- 1 Visualice la lista de peticiones (**Compras/ Peticiones de compras**).
- 2 Siga el procedimiento clásico de creación de petición.

Consulte la sección **Creación de una petición**.

3 Seleccione **Petición estándar** en el campo **Estado pet.**.

Puede crear peticiones estándar para:

- Configuraciones informáticas estándar (CPU, periféricos, paquete software).
- Suministros de oficina estándar (escritorios, sillas, lámparas, lápices, portapapeles, etc.).
- Material de seguridad (zapatos de protección, cascos de obras, chalecos reflectores, etc.).

Para utilizar una petición estándar:

- 1 Cree una nueva petición y seleccione la opción **Crear una nueva petición a partir de una petición estándar**.
- 2 Seleccione la petición estándar de la lista y decida si desea ver o no el detalle de la petición.
- 3 Las líneas de composición de su petición se crean automáticamente.

### **Petición libre**

Una petición libre es una petición que no se basa en un modelo ni una referencia de catálogo. Es un pedido de carácter excepcional.

### **Creación de una estimación**

Para crear estimaciones:

• Haga clic en el botón **Estimación** en el detalle de la petición de compra para la cual desea elaborar una o varias estimaciones. La petición de compra debe tener al menos una línea de composición.

### NOTA:

A menos que el administrador de AssetCenter le haya atribuido el derecho de crear estimaciones a partir de peticiones no validadas, usted sólo puede crear estimaciones a partir de una petición si esta ha sido validada (el campo **Estado pet.** (nombre SQL: seStatus) del detalle de la petición indica **Validada**).

En este caso, AssetCenter presenta un asistente de generación de estimaciones.

• Para más información sobre el uso del asistente de generación de estimaciones, consulte el capítulo **Ejemplo: petición, pedido, recepción**, sección **Creación de una estimación**.

## **Creación de los pedidos**

Existen varias maneras de crear pedidos:

• Haciendo clic en el botón **Encargar** en el detalle de la petición de compra para la cual desea formular el pedido.

### NOTA:

A menos que el administrador de AssetCenter le haya atribuido el derecho de crear estimaciones a partir de peticiones no validadas, usted sólo puede crear estimaciones a partir de una petición si esta ha sido validada (el campo **Estado pet.** del detalle de la petición indica **Validada**).

En este caso, AssetCenter presenta el asistente de generación de pedidos.

- Haciendo clic directamente en el botón **Nuevo** de la lista de pedidos (menú **Compras/ Pedidos y estimaciones**).
- Cambiando el estado de un pedido existente a **Encargado**.

### **Pedidos estándar**

AssetCenter le permite utilizar pedidos estándar. En un pedido estándar:

- Algunos campos ya se han completado.
- Las líneas de pedido ya se han creado.

Se trata de un modelo de pedido (el campo **Estado ped.** se completa con el valor **Pedido estándar**) para un proveedor determinado.

Al crear una línea de pedido, debe especificar:

- La referencia de catálogo.
- La cantidad deseada.

Si utiliza un pedido estándar, la petición deberá generarse a partir de este pedido, para respetar la lógica del ciclo de compras.

### **Pedido fuera de catálogo**

El pedido fuera de catálogo no tiene que basarse en un modelo. Basta con completar los campos del pedido necesarios para establecer el coste y/o la refacturación.

# **Creación de líneas de composición de petición, de estimación o pedido**

La composición de peticiones de compra, de esimaciones y de pedidos figura en la pestaña **Composición** del detalle de las peticiones de compra, estimaciones o pedidos.

Puede crear una línea de composición de petición de compra, de estimación o pedido a partir del detalle de la petición o del detalle de la estimación o pedido:

### **Por medio del botón**

Accede entonces a la pantalla de líneas de composición.

### **Petición de compra**

En una línea de petición de compra, indique:

- 1 La cantidad de elementos solicitados en el campo **Cantidad** (nombre SQL: lQty).
- 2 Su comportamiento: cuando utiliza un contrato, si asigna (opción **Asignación inmediata** (nombre SQL: bInstantAssign)) un elemento a un usuario (o crea una reserva).
- 3 El modelo al que hace referencia en el campo **Modelos** (nombre SQL: Model) de la pestaña **General**.
- 4 Si la línea de petición es el componente de otra línea de petición

#### **SATENCIÓN:**

La composición de las líneas de petición define la forma en que se crearán los elementos del parque. Por ejemplo, si el modelo monitor era un componente del modelo unidad central, en el parque el elemento monitor figurará como componente del elemento unidad central.

### **Pedido**

En una línea de pedido, indique:

- 1 La cantidad de elementos solicitados en el campo **Cantidad** (nombre SQL: lQty).
- 2 La referencia de catálogo encargada.
- 3 Si la línea de pedido es el componente de otra línea de pedido.
- 4 La referencia de la línea de petición correspondiente (pestaña **Peticiones**)

La composición de un pedido estándar creará bienes en el parque dependiendo de la composición de las línea de peticiones asociadas a este pedido. Si, por ejemplo, ha decidido que el modelo de monitor sea el componente del modelo unidad central, en el parque el elemento monitor será un componente del elemento unidad central.

# **Otro modo de creación de las líneas de composición de estimación**

Si usted crea las estimaciones haciendo clic en el botón **Estimación** en el detalle de una petición de compra, AssetCenter presenta el asistente de generación de estimaciones:

- 1 Seleccione las líneas de petición que se tomarán en cuenta en la estimación.
- 2 Asócielas con las referencias de catálogo deseadas.
- 3 Indique si desea agrupar las líneas de estimaciones que referencian los mismos productos marcando la casilla **Fusionar los productos con las líneas existentes**.
- 4 Haga clic en **Terminar** para crear la estimación en función de las opciones que ha seleccionado.

AssetCenter crea automáticamente una línea de estimación para cada línea de petición seleccionada.

# **Fusión de las peticiones y de las líneas de petición**

Puede fusionar las líneas de petición, o peticiones al ejecutar las siguientes operaciones:

- Al crear una petición con el asistente de creación de peticiones.
- Cuando realiza un pedido desde una petición de compra validada.

En estos casos, el asistente ofrece dos posibilidades:

- Fusionar las líneas de petición
- Añadir a un pedido existente

# **Fusión de las líneas de petición**

Esta opción está disponible si en un pedido varias líneas de petición se relacionan con el mismo modelo.

Si valida esta opción se modificará el número solicitado de un mismo elemento y se eliminarán las otras líneas se petición relacionadas.

### NOTA:

Fusionar líneas de petición puede ocasionar una pérdida de información.

Por ejemplo, si dos líneas de petición tienen por objeto un modelo HP Vectra, al fusionarlas se creará una sola línea de petición que se aplicará a dos modelos HP Vectra. La información contenida en cada una de las líneas de petición se perderá, solo se conserva la información común.

## **Inclusión (de la petición) en un pedido existente**

Esta opción está disponible si el pedido en curso es la continuación de una primera petición que ya ha dado lugar a un pedido.

Si valida esta opción se crearán líneas de pedido en el pedido relacionado con la primera petición, en vez de crear uno nuevo.

### **Workflows**

AssetCenter le permite implantar procedimientos de validación de las peticiones de compra similares a los procedimientos vigentes en su empresa por medio de los esquemas de workflow.

Si usted crea esquemas de workflow para administrar la validación de las peticiones de compra, puede recurrir a los siguientes campos:

- El campo **Estado pet.** del detalle de las peticiones de compra puede servir para:
	- Detectar las peticiones de compra por validar.
	- Indicar el estado de la petición de compra una vez acabada la instancia de workflow.
- El campo **Coste total** (nombre SQL: mTotalCost): se trata de un campo de solo lectura que AssetCenter completa automáticamente sumando los valores del campo **Precio total** (nombre SQL: mCost) de cada línea de petición de la pestaña **Composición**, cualquiera sea el estado de esta línea (encargada o no, recibida o no, reservada o no).

# **Configuraciones de proveedor (Compras)**

# **Principio de las configuraciones de proveedor**

Puede definir configuraciones de proveedor en la tabla de productos. Se trata de conjuntos de productos para los que un proveedor propone una oferta global.

48 AssetCenter 4.1.0 - Compras

Un producto es una configuración de proveedor a partir del momento en que la pestaña **Composición** de este producto ha sido completada con otros productos. Este producto posee una referencia por catálogo, al igual que los otros productos asociados.

Consulte la sección "Configuración de proveedor (bundle)" del manual de referencia **Catálogo** para más información sobre la creación y gestión de configuraciones de proveedor.

### $NOTA$

Si en una petición de configuración de proveedor, la organización jerárquica de las líneas de petición no corresponde a la organización de los modelos del parque, conviene asociar manualmente las líneas de petición (pestaña **Peticiones** del detalle de una línea de pedido).

# **Incidencias de las configuraciones de proveedor en las condiciones de compra**

Cuando una línea de composición de una petición de compra, de una estimación o pedido referencia un producto que es una configuración de proveedor:

- Sólo cuenta el precio indicado en el campo **Precio** (nombre SQL: mPrice) de la pestaña **Adquis.** del detalle del producto.
- En las líneas de composición que referencian los productos contenidos en la configuración de proveedor (el campo **Componente de**), la pestaña **Compra** no contiene información relativa al proveedor ni al precio.

### **Configuraciones de proveedor y cantidades**

Es posible que deba comprar una configuración de proveedor cuya cantidad de elementos que lo componen no sea uniforme.

Por ejemplo, decide encargar tres ordenadores a los que asocia cuatro impresoras.

**AssetCenter** 

En este caso, debe verificar que el producto, llamado por ejemplo "Bundle", cuya composición es de tres ordenadores y cuatro impresoras, se base en un modelo cuya naturaleza no cree nada.

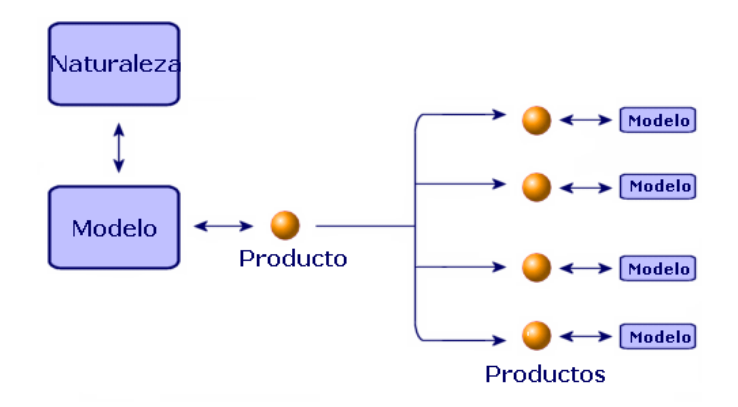

# **Definición del modo de financiación (Compras)**

El modo de financiación de los elementos solicitados se define en la pestaña **Financiación** de las peticiones.

# **Si la adquisición entra en el marco de un pedido abierto**

- Marque la casilla **En pedido abierto** (nombre SQL: bUsesBlanketPO).
- Indique el contrato de compra en el campo **Contrato de compra** (nombre SQL: BlanketPOCntr).

### $M$  NOTA:

Nota: los contratos de tipo **Pedido abierto** fijan un importe mínimo de pedido al proveedor. Si no se alcanza este importe, el cliente debe pagar recargos.

En este caso, el pedido aparece en la pestaña **Adquis.** del detalle del contrato.

# **Si hay un contrato de financiación**

Si la adquisición de los elementos se financia por un contrato de la tabla de contratos de AssetCenter, toda la información financiera y contractual se administra en el contrato.

- Marque la casilla **Financiado por contrato** (nombre SQL: bUsesAcquCntr).
- Indique el contrato de financiación.

#### $AVISO<sup>2</sup>$

Puede financiar una adquisición solo por un contrato de tipo **Arrendamiento o leasing** (campo **Tipo** (nombre SQL: seType) del detalle de un contrato).

# **Si no hay contrato de financiación**

Si la adquisición de los elementos no se financia por contrato, la información financiera se administra en la pestaña **Financiación** del detalle de las peticiones.

AssetCenter le permite seleccionar para cada petición de compra, uno de estos cuatro modos de financiación: compra, arrendamiento, leasing o préstamo (**Modo adquis.**(nombre SQL: seAcquMethod)).

La información visualizada en el marco inferior de la pestaña **Financiación** depende del modo de financiación que usted seleccione.

# **Edición de una estimación o un pedido**

La pestaña **Editar pedido** del detalle de los pedidos permite detallar la información que se imprime en los formularios de estimaciones o pedidos:

- Prioridad
- Información relativa a la facturación: dirección, contacto, departamento facturado
- Modo de envío, de transmisión
- Idioma usado
- **Comentarios**

Para imprimir los formularios, seleccione el menú **Archivo/ Impresión**.

# **Seguimiento del ciclo de gestión de adquisiciones**

El seguimiento del ciclo de gestión de adquisiciones se efectúa en la pestaña **Seguimiento** del detalle de las peticiones de compra, de las estimaciones, de los pedidos, de las fichas de recepción y de las facturas.

Gracias a AssetCenter, usted sigue la evolución de una petición a lo largo del ciclo de adquisición. Este seguimiento está organizado de manera contextual: puede visualizar el ciclo a partir de la etapa que más le interese.

Por ejemplo, si usted es un usuario e introduce una petición, su punto de vista sobre el ciclo se centrará en torno a la petición de compra: querrá saber, en lo que respecta al seguimiento, si su petición ha sido aceptada o si se ha realizado un pedido correspondiente.

### NOTA:

Para que todas las etapas del ciclo de compras aparezcan en el pestaña **Seguimiento**, esta debe haber sido procesada por una de las personas que intervienen en el ciclo, es decir, su estado (seStatus) debe ser diferente de **En preparación**.

En cambio, si su tarea es la gestión de pedidos, su punto de vista se centrará en esta etapa, es decir, verá qué estimaciones están listas para convertirse en pedidos, qué peticiones corresponden a los elementos que encarga y en qué fechas se recibirán sus pedidos.

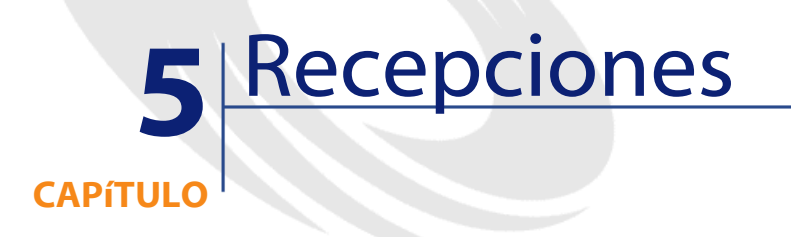

Este capítulo le explica cómo administrar las fichas de recepción con AssetCenter.

# **Gestión de recepciones**

Las recepciones se pueden ver en la pantalla de recepciones.

La gestión de recepciones se efectúa por medio del asistente de recepciones:

- 1 En la pantalla de pedidos, seleccione el pedido que se va a recibir.
- 2 Haga clic en el botón **Recepción**.
- 3 El asistente crea automáticamente la ficha de recepción asociada al pedido, al igual que el elemento del parque encargado.

Puede crear una recepción manualmente:

- 1 Cree una ficha de recepción haciendo clic en el botón **Nuevo** en la pantalla de recepciones.
- 2 Seleccione un proveedor.
- 3 Rellene la pestaña **General** del detalle de la ficha de recepción.
- 4 Haga clic en **Crear**.
- 5 Busque las líneas de pedido pendientes de recepción en la pestaña **Contenido**.
- 6 En el detalle de la línea de recepción, seleccione la línea de pedido por recibir (campo **Línea de pedido**).
- 7 Para cada elemento de la lista así obtenida, elija entre una recepción parcial o una recepción total completando el campo **Cantidad recibida**.

# **Realización de una recepción total**

Para realizar una recepción total de una selección de líneas de pedido pendientes de recepción:

- 1 Utilice el asistente de recepción y seleccione las líneas de pedido pendientes de recepción que desee recibir en su totalidad.
- 2 Haga clic en **Terminar**.

AssetCenter recibe el conjunto de elementos correspondientes a las líneas seleccionadas de pedidos pendientes.

### NOTA:

Al recibir la totalidad del pedido, un workflow le permite cambiar el estado de la petición de **Validada** a **Satisfecha**.

Este workflow figura en el directorio siguiente **AssetCenter\Datakit\bestprac**.

# **Realización de una recepción parcial**

- 1 Utilice el asistente de recepción y seleccione la línea de pedido pendiente de recepción que desee recibir parcialmente.
- 2 Indique el número de elementos recibidos en el campo editable de la columna **Cantbidad por recibir**.

AssetCenter crea los elementos del parque correspondientes a las líneas de recepción seleccionadas. Estos elementos pueden visualizarse con el menú **Parque/ Bienes y lotes**.

### **Nota sobre la recepción parcial de una línea de pedido**

Si en el momento de la recepción, la cantidad de elementos recibidos es menor que la cantidad encargada, y los elementos están reservados por distintas personas (los campos **Usuario** de las líneas de petición que han dado lugar a la línea de pedido indican registros distintos de la tabla de departamentos y personas), AssetCenter asigna los elementos recibidos en el orden de su matrícula (IDNo).

El comportamiento de AssetCenter es similar en el caso de las líneas de composición de pedido cuando la cantidad de elementos encargados es mayor que la cantidad de elementos recibidos, y cuando los elementos encargados deben asociarse a distintos elementos (los campos **Componente de** del detalle de las líneas de petición indican distintos elementos).

### **Recepción - Perfil**

Según el perfil de la persona definida por el administrador de AssetCenter, tiene la posibilidad de efectuar únicamente una de las etapas del ciclo de compras: las recepciones.

Si el usuario se conecta a una base de AssetCenter como responsable de recepciones, sólo estará disponible el asistente de recepciones, que presenta la lista de pedidos efectuados y pendientes de recepción.

Una vez efectuada la entrega, el responsable selecciona el pedido en la lista que presenta el asistente y crea la recepción. AssetCenter creará automáticamente en el parque los bienes correspondientes al pedido.

Si el albarán no corresponde a la orden de pedido, se puede efectuar una recepción parcial o una devolución.

# **Devolución de los elementos de una ficha de recepción**

AssetCenter le permite administrar las devoluciones de elementos recibidos:

- 1 Visualice el detalle de la ficha de recepción para la que desea devolver elementos por medio del menú **Compras/ Recepciones**.
- 2 Haga clic en **Devolución**: el asistente visualiza los elementos que se van a devolver.

Seleccione si desea:

• Crear una ficha de devolución.

AssetCenter crea una nueva ficha de devolución con los elementos por devolver.

- Utilizar la ficha de recepción como ficha de devolución. AssetCenter utiliza la ficha de recepción en curso para devolver los elementos seleccionados.
- Asociar los elementos devueltos a una ficha de devolución existente.

Si desea centralizar las devoluciones por proveedor, por día u otro criterio de ordenación, AssetCenter le permite asociar los elementos devueltos a la misma ficha de devolución.

- 3 Seleccione la cantidad que desee devolver para cada elemento.
- 4 Haga clic en **Siguiente**. El asistente presenta la lista de los elementos que se van a devolver.

Seleccione, entre los elementos propuestos, los que desee devolver.

### $NOTA$

Le aconsejamos que configure la lista del asistente para visualizar los datos que le permitirán identificar los elementos por devolver. Supongamos, por ejemplo, que desee devolver dos de las tres unidades centrales que ha recibido: puede configurar la lista del asistente para que aparezca el número de serie de las unidades centrales.

#### Compras

5 Haga clic en **Terminar**.

Los elementos devuelvos se visualizan en la pestaña **Devolución** de una línea de recepción.

# **Información tomada en cuenta en el momento de la recepción**

A lo largo del ciclo de compras, puede modificar el detalle de las líneas de composición de petición, de estimación y de pedido para adaptarlo a sus necesidades.

Si sigue las etapas del ciclo de gestión de compras (petición, estimación o pedido y recepción), no se tomarán en cuenta todas las modificaciones que podría introducir en las líneas de composición de estimación o pedido procedentes de las líneas originales de composición de petición. Este apartado describe la información de las líneas de petición y pedidos usada en el momento de la recepción.

### $ADISO$

Si no sigue las etapas del ciclo de gestión de compras (creación directa de un pedido, etc.), estas reglas no son válidas.

# **Información recuperada en las líneas de pedido**

Algunos datos contenidos en el detalle de las líneas de pedido se toman en cuenta a recepción de estas líneas.

Se trata de la información relativa al proveedor:

- Condiciones comerciales: **Precio unitario** (nombre SQL: mUnitCost), **Descuento** (nombre SQL: pDiscount) y **Precio total** (nombre SQL: mCost).
- Impuestos: **Impuestos** (nombre SQL: TaxFormula), **Tipo impositivo** (nombre SQL: pTaxRate), **Importe impuesto** (nombre SQL: mTaxValue) y **Jurisdicción** (nombre SQL: TaxJuris).

# **Información recuperada en las líneas de petición**

En lo que se refiere a la utilización de los elementos recibidos y a la organización de las líneas de composición, se toman en cuenta los valores definidos en las líneas de composición de petición:

- Valor de los campos **Usuario** (nombre SQL: User)
- Valor de los campos **Componente de** (nombre SQL: Parent)
- Valor de los campos **Contrato solicitado** (nombre SQL: UsedReqLineCntr) y **Elem. parque solicitado** (nombre SQL: UsedReqLineAsset).

### NOTA:

En consecuencia, si modifica el valor de estos campos en las líneas de estimaciones o pedidos correspondientes, estas modificaciones no se tomarán en cuenta a recepción de las líneas de composición.

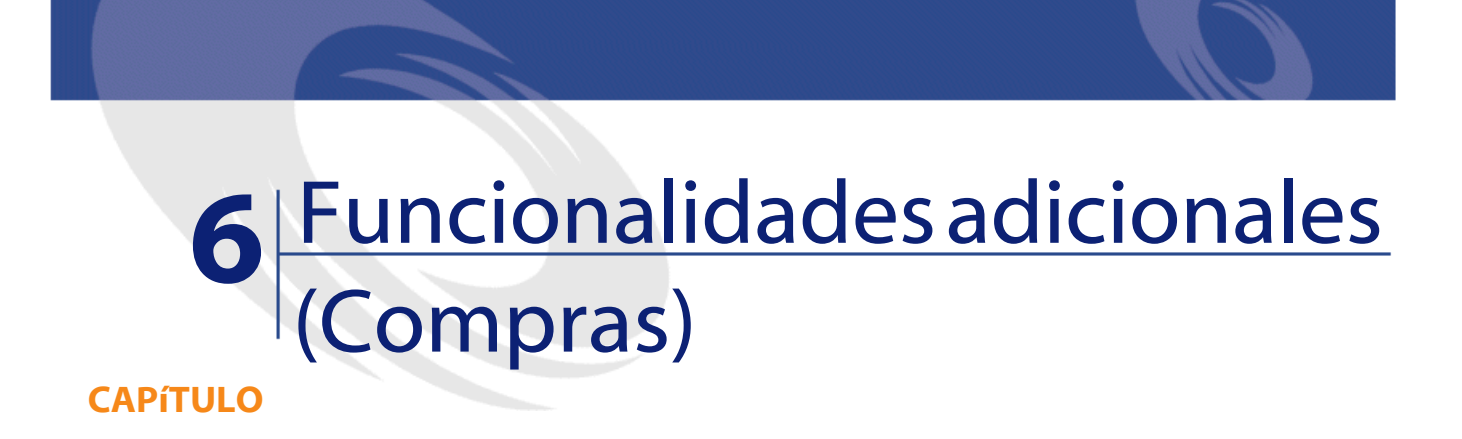

Este capítulo describe ciertas funcionalidades del ciclo de compras de AssetCenter.

# **Reserva de bienes**

El ciclo de gestión de compras permite reservar:

- Bienes ya en existencias.
- Bienes que se van a encargar.

# **Reserva de bienes en existencias**

Una petición de compra puede reservar bienes que ya forman parte de las existencias.

Para ello:

- 1 Cree una línea de composición de petición.
- 2 Seleccione el modelo solicitado.

AssetCenter 4.1.0 - Compras < 59

- 3 Visualice la pestaña **Reservas** del detalle de la línea de composición de petición.
- 4 Seleccione el elemento de las existencias que se debe reservar (campo Elemento del parque), complete el campo **Reservado por** si el reservante es diferente del que se ha estipulado en la pestaña **General** de la petición (campo **Usuario**), luego haga clic en **Añadir**.
- 5 Haga clic en **Ejecutar** para confirmar la reserva y asignar al usuario el bien en existencias.

La subpestaña **Reservas** de la pestaña **Parque** del detalle del bien indica que el bien está reservado: se actualizan los campos **Reservado por** (nombre SQL: Reserver) y **Fecha inicio** (nombre SQL: dReservation).

### **Reserva de bienes por encargar**

Una petición de compra puede crear una reserva de sus bienes futuros:

- Rellene el campo **Usuario** para todas las líneas que componen la petición. Si este campo no se ha completado, los elementos se asignarán al almacén principal.
- Para cada línea de composición de petición, si la opción**Asignación inmediata** no se ha marcado, el elemento se asigna al almacén principal y se reserva para el solicitante.

A recepción de la línea:

- 1 El bien creado se pone automáticamente en las existencias.
- 2 El bien creado se reserva para el registro de la tabla de departamentos y personas indicado en el campo **Usuario** del detalle de la línea de petición. Este registro completa el campo **Reserv. por** del detalle del bien.

**AVISO:** 

Atención: el campo **Usuario** sólo aparece en el detalle de las peticiones y las líneas de petición. No aparece en los pedidos/ líneas de pedido.

# **Reemplazo de elementos del parque**

AssetCenter le permite indicar en las peticiones de compra si los elementos solicitados deben reemplazar bienes del parque. Para indicar los bienes del parque que deben reemplazarse a recepción de la petición:

- 1 Visualice la pestaña **Reemplazos** del detalle de la petición.
- 2 Use el botón **□** para seleccionar los bienes del parque que se reemplazarán.

### $APISO$

Los bienes que figuran en la pestaña **Reemplazos** del detalle de una petición solo tienen una función informativa. No hay ningún automatismo vinculado a esta pestaña. Le corresponde a usted efectuar las operaciones de reemplazo a recepción de los bienes solicitados.

# **Creación de elementos del parque pendientes de recepción**

Cuando usted prepara un pedido con AssetCenter puede crear estos bienes en la base de datos AssetCenter, sin esperar la recepción del pedido.

De este modo, puede prever las intervenciones para esos bienes o las formaciones para sus usuarios.

Para crear elementos pendientes de recepción:

- 1 Cree el pedido y validarlo.
- 2 Haga clic en **Crear**.
- 3 AssetCenter consulta la base de datos y crea "al vuelo" los registros correspondientes: el campo **Asignación** (nombre SQL: seAssignment) del detalle de los bienes creados indica **Pendiente de recepción**.

### NOTA:

El botón **Ejecutar** permite crear los bienes que las líneas de composición de pedido deben crear. Este botón no crea nada para las líneas de composición de pedido que crean otra cosa.

# **Existencias**

# **Enfoque general**

Las existencias contienen elementos del parque no asignados o pendientes de recepción

AssetCenter permite asociar a las existencias reglas que lanzan peticiones de compra automáticas con el fin de reabastecer las existencias. La supervisión de los límites de las existencias está a cargo de AssetCenter Server.

#### **Ejemplo**

Un elemento comprado recientemente y que todavía no se ha instalado o confiado a un usuario. Estos elementos se pueden ver en la pestaña **Parque** de las existencias.

Para más información, consulte el manual **Parque**, sección "Existencias".

# **Reabastecimiento automático de las existencias**

AssetCenter permite asociar a las existencias reglas que lanzan peticiones de compra automáticas con el fin de reabastecer las existencias en elementos del parque.

Estas reglas se definen en la pestaña **Gestión** del detalle de las existencias. Cada regla se asocia con un elemento e indica el límite por debajo del cual el producto debe encargarse.

Cuando una existencia disminuye más allá del valor especificado, AssetCenter Server genera una petición automática.

## **Creación de peticiones de reabastecimiento**

### **Pantalla de las existencias**

AssetCenter Server genera automáticamente una línea de petición de reabastecimiento para cada regla de las existencias:

- Los parámetros de la petición de compra se inscriben en la pestaña **Petición auto.** del detalle de las existencias.
- Las reglas de la petición automática se definen en la pestaña **Gestión**. Indican la cantidad que se debe encargar (campo **Por encargar** (nombre SQL: lQtyToOrder) del detalle de la regla de las existencias) dependiendo del mínimo definido (campo **Mínimo** (nombre SQL: fReordLevel) en un modelo dado.

#### **Ejemplo**

La regla de las existencias 1 es la siguiente: el límite (campo **Mínimo**) de renovación se fija en 5 impresoras. Si las existencias se reducen por debajo de este límite, una petición (campo **Por encargar**) de 5 impresoras adicionales se realiza y el modelo solicitado (campo **Modelos**) es la HP 990 cxi.

### **Pantalla de peticiones**

Una petición de reabastecimiento de existencias difiere en dos puntos de una petición normal:

- El campo **Solicitante** siempre se completa con la misma persona (el responsable de las existencias)
- El campo **Usuario** debe estar vacío y el campo **Entrega** debe contener la dirección postal de las existencias.
- La casilla **Asignación inmediata** del detalle de la línea de petición no está marcada.
- La pestaña **Reservas** está desactivada.

Si varias existencias realizan una petición de un mismo producto, habrá tantas peticiones como existencias.

## **Creación de pedidos de reabastecimiento**

La creación de pedidos de reabastecimiento no es automática. El responsable de pedidos o de compras se encarga de verificar y realizar las peticiones de reabastecimiento de las existencias.

Un pedido de reabastecimiento es similar a un pedido clásico, sólo el campo **Entrega** se completa de distinto modo. Contiene la dirección del almacén para la recepción.

### **Recepción de los pedidos de reabastecimiento**

La recepción es idéntica a una recepción clásica.

En el momento de la recepción, el elemento del parque tiene como valor **En existencias**.

# **Operaciones automáticas sobre las existencias en AssetCenter Server**

Los automatismos de las existencias en AssetCenter Server son los siguientes:

- Una petición se genera cuando las existencias no tienen ninguna petición en curso y la cantidad en existencias menos la cantidad reservada es inferior al mínimo indicado en la regla de las existencias.
- Mientras la petición no se haya satisfecho, AssetCenter Server no tratará de volver a aplicar la regla asociada a la petición creada.

# **Peticiones de intervenciones**

El ciclo de gestión de adquisiciones de AssetCenter permite administrar las peticiones, las estimaciones, los pedidos y las recepciones de intervenciones. El funcionamiento de AssetCenter difiere según la intervención deseada.

#### Compras

# **Intervenciones de tipo Mantenimiento fuera de contrato y Mantenimiento bajo contrato**

Para adquirir una intervención de tipo **Mantenimiento fuera de contrato** o **Mantenimiento bajo contrato**:

1 Cree una línea de petición que se aplique a un modelo de tipo **Intervención**.

El campo **Tipo** (nombre SQL: seWOType) de la pestaña **Intervención** del detalle del modelo indica **Mantenimiento fuera de contrato** o **Mantenimiento bajo contrato**.

- 2 Si esta intervención se aplica a un elemento solicitado o a un elemento existente, complete el campo **Elem. parque solicitado** o **Bien a utilizar** con el elemento solicitado o existente.
- 3 Cree una línea de estimación o pedido que se aplique a una referencia de catálogo.
- 4 Realice la recepción. AssetCenter completa la pantalla de intervenciones con la nueva inetrvención creada.

# **Intervenciones de tipo Soporte interno**

Puede acceder a las peticiones de intervención internas mediante:

- El menú **Parque/ Peticiones internas**.
- El menú **Compras/ Peticiones de compra**.

AssetCenter administra de modo diferente las peticiones de intervención de tipo **Soporte interno**: las líneas de petición que referencian estos modelos no se incluyen en un pedido.

Toda intervención de tipo **Intervención interna** debe ser ejecutada (mediante el botón **Ejecutar**) y no encargada:

• Cree una línea de petición que referencie un modelo de naturaleza **Intervención**. El campo **Tipo** (nombre SQL: seWOType) de la pestaña **Intervención** del modelo indica **Soporte interno**.

- Indique en el campo **Elem. parque solicitado** (nombre SQL: UsedReqLineAsset) el elemento al que se asocia la intervención solicitada:
	- Sea seleccionando un bien que ya existe en la base de datos  $($ opción  $\blacksquare$  seleccionada).
	- Sea seleccionando una línea de petición (opción  $\blacksquare$  sin marcar = 网).
- Haga clic en el botón **Ejecutar**.

La intervención se creará en la tabla de intervenciones (menú **Parque/ Intervenciones**).

NOTA:

Cuando usted crea un pedido a partir de una petición con una línea de petición de tipo **Soporte interno**, esta no aparece en la ventana de selección de las líneas de petición que se tomarán en cuenta en el pedido. De igual modo, usted no tiene que recibir esta línea de petición.

### **Intervención de tipo soporte interno - Coste**

El hecho de solicitar una intervención de tipo **Soporte interno** y de ejecutar dicha intervención no imputará un centro de costes a esta petición.

Para facturar un servicio interno de la empresa, le aconsejamos que utilice el sistema de refacturación. Para más información al respecto, consulte el manual **Finanzas**, capítulo **Refacturación**.

# **Pedidos abiertos**

AssetCenter le permite efectuar peticiones en contratos de tipo **pedido abierto**.

# **Definiciones**

### **Definición de un contrato de tipo Pedido abierto**

En los contratos de tipo **Pedido abierto,** el comprador se compromete con un proveedor por un importe mínimo de pedidos durante un espacio de tiempo determinado. En general, un acuerdo de este tipo permite al comprador conseguir descuentos en los precios practicados por el proveedor.

Si al final del periodo no se alcanza el importe mínimo de pedidos, el comprador no puede aprovechar las ventajas financieras del contrato.

## **Definición de un pedido abierto**

En el marco de un contrato de tipo **Pedido abierto**, es posible:

- Administrar varias peticiones individuales, asociada cada una al contrato de tipo **Pedido abierto**.
- O bien administrar una sola petición asociada a este contrato. En este caso, puede añadir elementos a la composición de la petición en función de sus necesidades. Este tipo de pedido se llama "Pedido abierto" (en inglés "Blanket PO", "General PO" o "Continuing PO").

# **Etapas de utilización de los pedidos abiertos**

AssetCenter le permite administrar los contratos de tipo "Pedido abierto" y los pedidos abiertos que pueden efectuarse en el marco de estos contratos.

Esta asociación se realiza en la petición de compra o en el pedido.

### **Creación de un contrato de tipo pedido abierto**

Para crear un contrato de tipo pedido abierto:

- 1 Visualice la tabla de contratos, por medio, por ejemplo, del menú **Contratos/ Contratos**.
- 2 Haga clic en **Nuevo**.
- 3 En el campo **Tipo** (nombre SQL: seType), seleccione el valor **Pedido abierto**.
- 4 Haga clic en **Crear**.
- 5 En el campo **Compromiso de pedido** (nombre SQL: mPOCommitment) de la pestaña **Pedidos**, indique el importe mínimo de pedidos que debe realizar.

# **Asociación de peticiones a un contrato de tipo Pedido abierto**

Para indicar que una petición entra en el marco de un contrato de tipo **Pedido abierto**:

- 1 Marque la casilla **En pedido abierto** (nombre SQL: bUsesBlanketPO) en la pestaña **Financiación** del detalle de la petición.
- 2 Indique el contrato en el campo **Contrato de compra** (nombre SQL: BlanketPOCntr).

# **Asociación de pedidos a un contrato de tipo Pedido abierto**

En el proceso del ciclo de compras, el pedido es la continuación lógica de una petición de compra. La información incluida en la petición se utiliza en el pedido, en especial para completar los campos de la pestaña **Financiación**.

De este modo puede:

- Administrar varios pedidos individuales, asociado cada uno al contrato de tipo **Pedido abierto**.
- O bien administrar un solo pedido asociado a este contrato. En este caso, se trata por lo general de un pedido abierto.

El pedido aparece en la pestaña **Pedidos** del detalle del contrato.

# **Asignación de un valor máximo a un contrato de tipo Pedido abierto**

Puede resultar útil para el comprador que asocie un importe máximo de pedidos a un contrato de tipo **Pedido abierto**.

Esto puede permitirle, por ejemplo, renegociar el descuento concedido por el vendedor cuando se rebase este importe de pedidos.

Para asignar un valor máximo a un contrato de tipo **Pedido abierto**, le recomendamos que cree una característica y le atribuya este valor.

# **Supervisión del importe total de los pedidos que entran en el marco de un contrato de tipo Pedido abierto**

En el marco de los contratos de tipo **Pedido abierto**, es muy útil para el comprador que supervise el importe total de los pedidos que hace a su proveedor. Esto puede permitirle:

- Determinar el nivel de riesgo de incumplimiento del compromiso de pedido. Por ejemplo, el comprador puede darse cuenta, un mes antes del vencimiento del contrato, de que está lejos de cumplir su compromiso de pedido. Por consiguiente, puede decidir editar más pedidos para alcanzar el importe fijado y evitar los recargos. Al contrario, puede darse cuenta de que ha hecho bastantes pedidos y decidir limitarlos.
- Renegociar el descuento concedido por el proveedor cuando se rebase el importe máximo, si se ha definido.

Para efectuar esta supervisión y evaluar el compromiso efectivo del comprador, le recomendamos la utilización del workflow AssetCenter.

Por ejemplo, puede crear un esquema de workflow que se active periódicamente para los contratos de tipo **Pedido abierto**:

- 1 La instancia de workflow compara el importe del pedido abierto asociado al contrato con el importe del compromiso de pedido fijado en el contrato.
- 2 Si el importe del pedido no es bastante elevado respecto al plazo restante antes de la fecha de vencimiento del contrato, se envía un

mensaje al responsable del contrato para indicarle que debe realizar más pedidos. Si no, se le puede enviar un mensaje para señalarle que se ha cumplido el compromiso de pedido.

3 Si el importe del pedido rebasa el importe máximo que el comprador ha fijado eventualmente en el contrato, se puede enviar un mensaje al responsable del contrato para recordarle que debe renegociar el descuento concedido por el proveedor.

# **Utilización de un pedido abierto en el ciclo de compras**

Una vez ha creado el contrato de tipo **Pedido abierto**, el ciclo de gestión de compras de AssetCenter le permite administrar la petición y el pedido asociados a este contrato.

Las etapas que se deben respetar son las siguientes:

- Creación del contrato de tipo **Pedido abierto**.
- Creación del pedido abierto.
- Creación de los pedidos asociados al pedido abierto.

## **Creación del pedido abierto**

1 Cree el primer pedido que hace a su proveedor en la tabla de pedidos AssetCenter.

Este pedido inicial es el pedido abierto que usará para todos los pedidos futuros.

2 Asocie el pedido al contrato de tipo **Pedido abierto** marcando la casilla **En pedido abierto** en la pestaña **Financiación** del detalle del pedido y seleccionando el contrato en el campo **Contrato de compra**.

# **Creación de las peticiones asociadas al pedido abierto**

Cuando necesite adquirir nuevos elementos a este proveedor en el marco del contrato de tipo **Pedido abierto**:

- 1 Cree la petición de compra.
- 2 En vez de crear un nuevo pedido, asocie los elementos solicitados al pedido abierto existente:
- 1 Haga clic en el botón **Encargar** en el detalle de la petición.
- 2 En la ventana del asistente de generación de pedidos, marque la casilla **Añadir a un pedido ya existente** y seleccione el pedido abierto.
- 3 No valide la opción **Fusionar los productos con las líneas ya existentes** para conservar líneas de pedido separadas. Esto le permitirá seguir con más facilidad las transacciones y las recepciones.

# **Gestión de contratos**

La gestión de contratos es una etapa particular del ciclo de compras.

El principio es el siguiente: primeramente se adquiere un contrato, luego se indica el elemento usado en el contrato (su alcance).

El ejemplo desarrollado a continuación es el siguiente: se realiza una petición de compra. El elemento solicitado es el modelo Compaq Presario 4000S. El supervisor del pedido añade a este pedido el contrato de garantía de este ordenador.

### NOTA:

En este ejemplo, suponemos que los modelos solicitados existen en su base. Para más información sobre la creación de modelos y contratos, consulte el manual de referencia **Parque**.

# **Problemática**

Hay que diferenciar los elementos incluidos en la petición, al igual que su alcance. Así, solicitar un ordenador implica como mínimo una petición de contrato de garantía y/o de mantenimiento, al igual que una utilización de dicho contrato. Además, se debe identificar si cada nueva petición de material se basará en una utilización del contrato existente o en la petición de un nuevo contrato, y luego en su utilización.

Se tratarán ambos casos.

# **Petición, pedido y utilización de un nuevo contrato**

En nuestro ejemplo, la garantía es un contrato que se aplica a un objeto. Suponemos que la petición inicial se ha formulado y que al validarla se efectúan las siguientes operaciones:

- 1 Adición del contrato
	- 1 Edite la petición inicial.
	- 2 En la pestaña **Composición** añada la línea de petición de contrato. **Ejemplo**

Seleccione el modelo Contrato Garantía estándar y rellene el campo **Descripción** con el título "Contrato de garantía".

- 3 Rellene los campos anexos, si procede.
- 4 Haga clic en **Añadir (múltiple)**.
- 2 Utilización de contrato
	- 1 Seleccione la opción **Utilización de contrato**.
	- 2 Seleccione la petición de contrato que se va a utilizar (campo **Contrato solicitado**).

**Atención:** si aparece el icono **■** haga clic en este icono para que aparezca el icono  $\blacksquare$ , que indica que la selección se efectúa sobre un contrato presente en la petición actual.

#### **Ejemplo**

Seleccione en la lista la petición llamada "Contrato de garantía" y complete el campo **Descripción** con "Utilización del contrato de garantía".

3 Seleccione el objeto al que se aplica la utilización del contrato (campo **Elemento solicitado**).

Atención: si aparece el icono **e**, haga clic en él para que aparezca el icono **a**, que indica que la selección se efectúa sobre un objeto presente en la petición actual.

#### **Ejemplo**

Seleccione en la lista la petición relacionada con el ordenador Presario 4000S.
- 4 Haga clic en **Añadir**.
- 3 Validación de la petición

Acaba de efectuar una petición de un nuevo contrato indicando su utilización (él mismo) y su alcance (la petición de un nuevo elemento).

## **Petición, utilización de un contrato existente**

En nuestro ejemplo, la garantía es un contrato que se aplica a un objeto. Suponemos que la petición inicial se ha formulado y que el supervisor efectúa las siguientes operaciones:

- 1 Adición del contrato
	- 1 Edite la petición inicial.
	- 2 En la pestaña **Composición**, añada la línea de petición de contrato.

#### **Ejemplo**

Seleccione el modelo Contrato Garantía estándar y rellene el campo **Descripción** con el título "Contrato de garantía".

- 3 Rellene los campos anexos, si procede.
- 4 Haga clic en **Añadir (múltiple)**.
- 2 Utilización de contrato
	- 1 Seleccione la opción **Utilización de contrato**.
	- 2 Seleccione el contrato existente que se va a utilizar (campo **Contrato utilizado**).

**Atención:** haga clic en el icono **¤** para que aparezca el icono **□**, que indica que la selección se efectúa sobre un registro de la tabla de contratos.

#### **Ejemplo**

Seleccione en la lista el contrato existente llamado "Contrato de garantía" y complete el campo **Descripción** con "Utilización del contrato de garantía".

3 Seleccione el objeto al que se aplica la utilización del contrato (campo **Bien utilizado**).

Atención: haga clic en el icono **¤** para que aparezca el icono **□**, que indica que la selección se efectúa sobre un registro de la tabla de bienes.

#### **Ejemplo**

Selectione en la lista el bien "Inspiron 2500".

- 4 Haga clic en **Añadir**.
- 3 Validación de la petición

Acaba de efectuar una petición de utilización de contrato existente indicando su utilización (él mismo) y su alcance (la petición de un nuevo elemento).

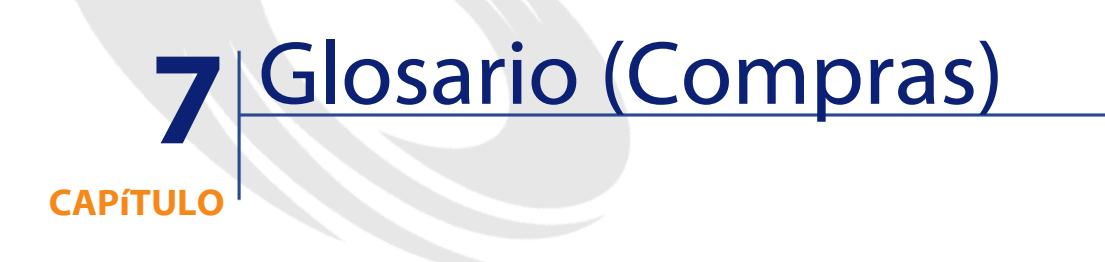

Esta sección presenta un glosario de los términos utilizados en las compras.

NOTA: Los términos no están clasificados por orden alfabético.

# **Petición libre**

Petición que no se aplica a un modelo ni a una referencia de catálogo.

# **Petición estándar**

Modelo de petición que referencia una o varias líneas de petición.

**Tabla de la base AssetCenter que describe estos objetos**

Petición (amRequest)

## **Pedido libre**

Pedido que no se relaciona con una referencia de catálogo.

## **Pedido estándar**

Modelo de pedido que referencia una o varias líneas de pedido.

#### **Tabla de la base AssetCenter que describe estos objetos**

Pedido (amPOrder)

## **Línea de petición**

Una petición se compone de líneas de petición. Una línea de petición reúne la información sobre el modelo solicitado.

#### **Tabla de la base AssetCenter que describe estos objetos**

Líneas de petición (amReqLine)

## **Línea de pedido**

Un pedido se compone de líneas de pedido. Una línea de pedido reúne la información sobre la referencia de catálogo encargada.

#### **Tabla de la base AssetCenter que describe estos objetos**

Líneas de pedido (amPOrdLine)

## **Solicitante**

Persona que ha realizado la petición.

**Tabla de la base AssetCenter que describe estos objetos**

Peticiones (amRequest)

## **Usuario**

Persona que utilizará el elemento solicitado (que haya realizado la petición o no).

**Tabla de la base AssetCenter que describe estos objetos**

Peticiones (amRequest)

## **Estado de la petición**

Estado que caracteriza las diferentes etapas de una petición.

**Tabla de la base AssetCenter que describe estos objetos**

Peticiones (amRequest)

## **Estado del pedido**

Estado que caracteriza las diferentes etapas de un pedido.

### **Tabla de la base AssetCenter que describe estos objetos**

Pedidos (amPOrder)

## **Naturalezas**

Un registro de la tabla de naturalezas determina el tipo de elemento creado por un modelo. Al crear un modelo, debe indicar obligatoriamente la naturaleza en la que se basa.

Existen naturalezas para los siguientes modelos de elementos:

- Elementos del parque
- **Intervenciones**
- **Contratos**
- **Formaciones**
- Cables

Al crear una naturaleza, se definen algunos parámetros que influyen en los modelos basados en esta naturaleza. Ejemplo: la selección del valor **Libre** para el campo **Restricción de gestión** (seMgtConstraint) en la tabla de naturalezas permite crear modelos de elementos del parque que no están registrados en la tabla de bienes.

## **Modelos**

Un registro de la tabla de modelos permite crear registros en las siguientes tablas:

• Elementos del parque

La creación de un elemento del parque puede implicar la creación simultánea de un registro en las siguientes tablas adicionales:

- Tabla de bienes
- Tabla de ordenadores
- Tabla de teléfonos
- Tabla de instalaciones de software
- **Intervenciones**
- Contratos
- Formaciones

• Cables

Al crear uno de estos elementos, debe indicar obligatoriamente el modelo en el que se basa. Los datos indicados para el modelo se reproducen automáticamente en los registros de los elementos. Ejemplos: el tipo de procesador de un ordenador, la tasa de IVA aplicada, la duración del contrato, etc.

La estructura jerárquica de la tabla de modelos le permite organizar el parque. Se recomienda crear modelos genéricos que abarquen submodelos cada vez más específicos. Ejemplo: Impresora/ Impresora Láser/ Impresora Laserjet 8000DN.

## **Elemento del parque**

Un registro de la tabla de elementos del parque se basa en un modelo que determina sus características. En función del valor de un elemento del parque, se define una restricción de gestión en la naturaleza del modelo en en que se basa este elemento. Esta restricción que permite crear el elemento como bien, lote o lote sin seguir. En función de la tabla adicional indicada en la naturaleza del modelo de un elemento del parque, la creación de un registro en la tabla de elementos del parque implica la creación simultánea de un registro en una de las siguientes tablas:

- Tabla de bienes
- Tabla de ordenadores
- Tabla de teléfonos
- Tabla de instalaciones de software

### **Bien**

Un registro de la tabla de bienes es un elemento del parque de gran valor que requiere un seguimiento individual. En AssetCenter, cada bien corresponde a dos registros vinculados: uno en la tabla del parque y otro en la tabla de bienes. Para que la creación de un elemento del

parque dé lugar a la creación simultánea de un registro en la tabla de bienes, debe elegir, en la naturaleza del modelo de dicho elemento, el valor **Código interno único** para el campo **Restricción de gestión** (seMgtConstraint).

Todos los bienes son elementos del parque, pero no todos los elementos del parque son bienes.

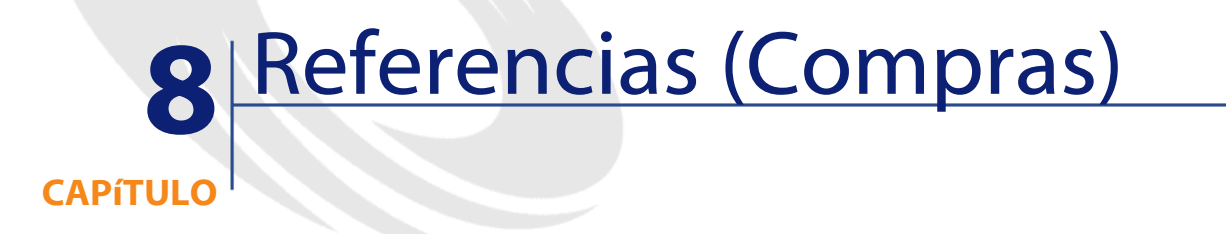

# **Menús y pestañas (Compras)**

El módulo Compras recurre a numerosos menús.

Los menús directamente relacionados con el módulo Compras son los siguientes:

#### **Cuadro 8.1. Menús y pestañas (Compras) - lista**

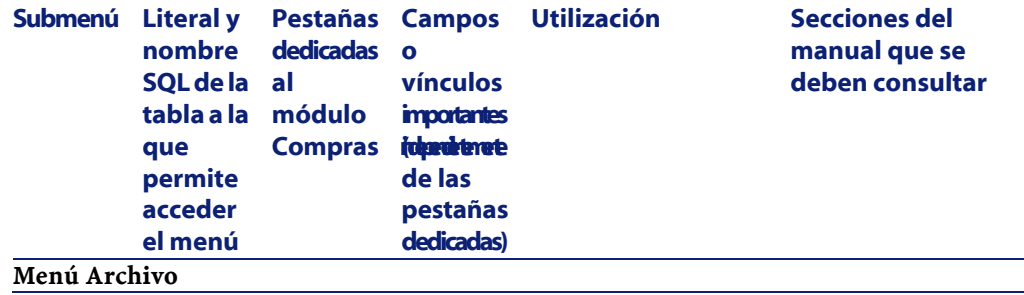

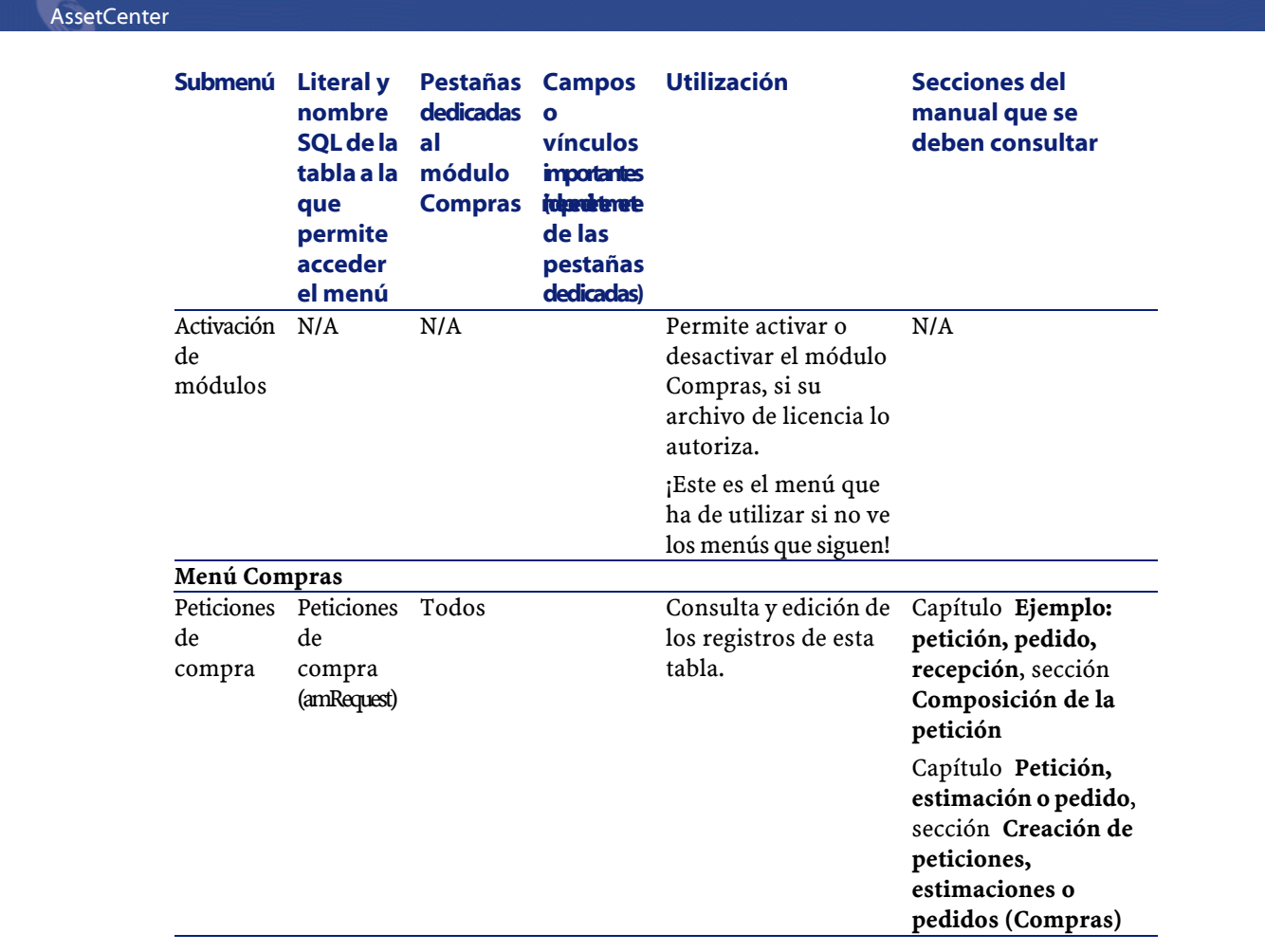

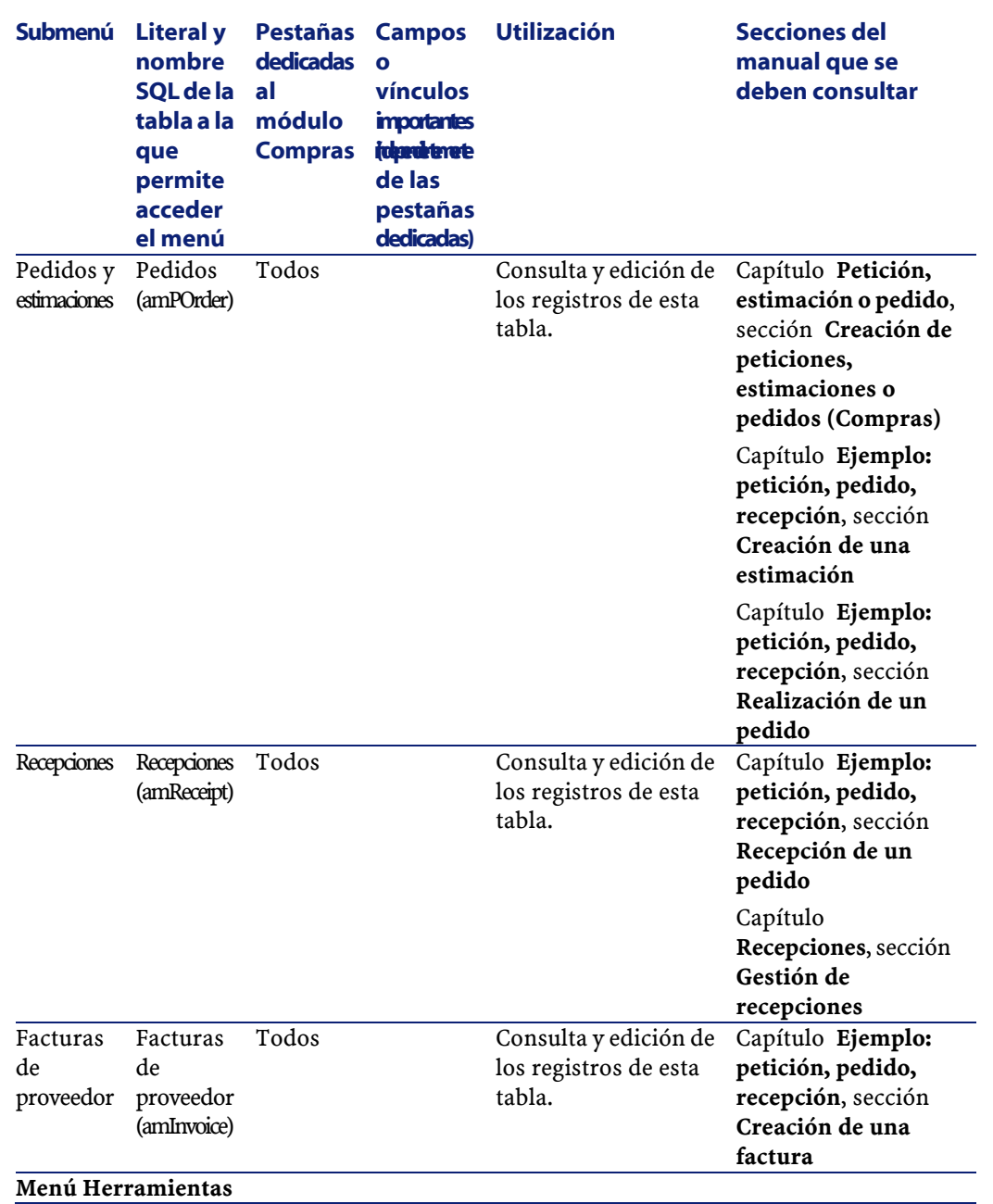

**Compras** 

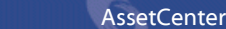

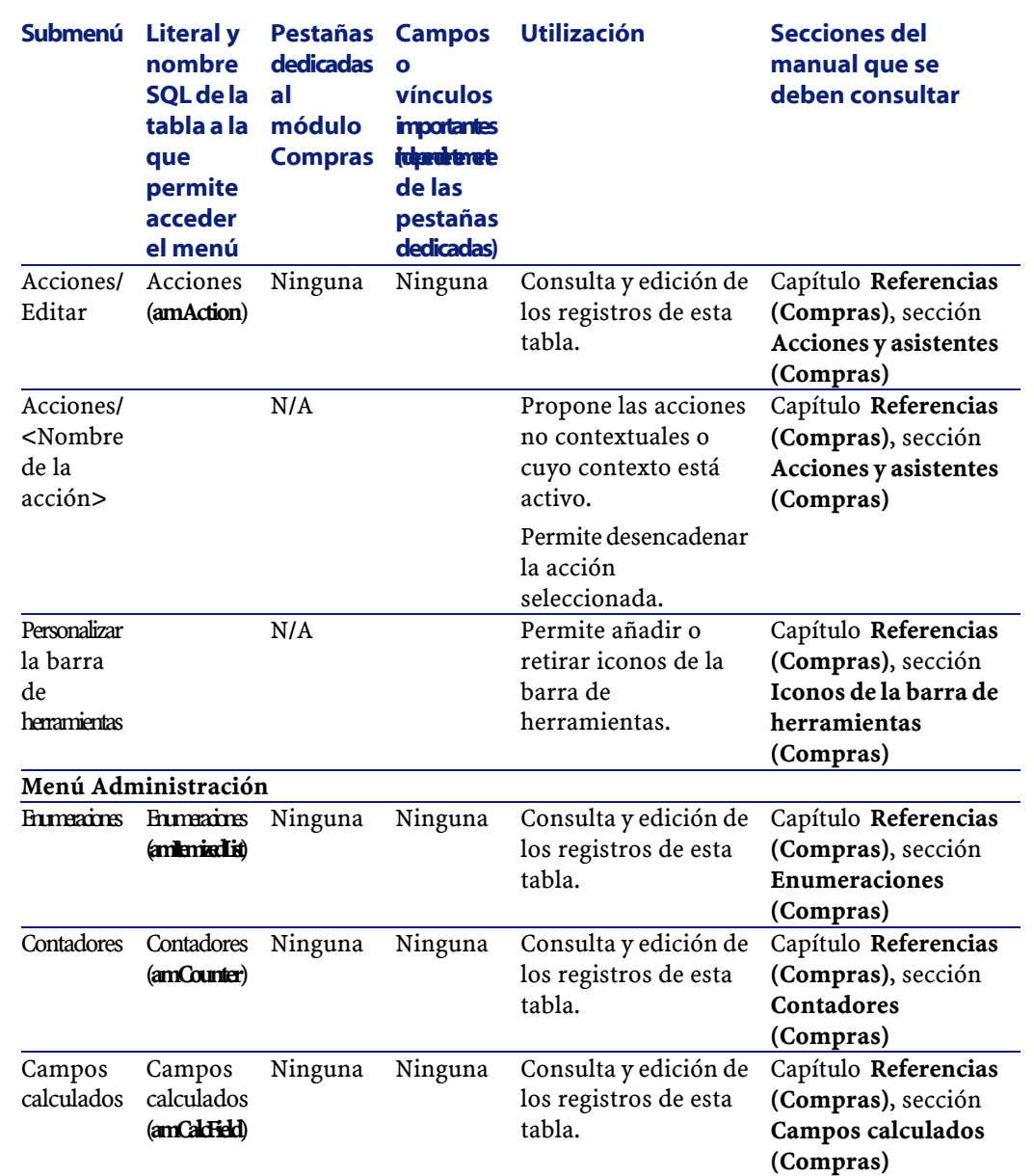

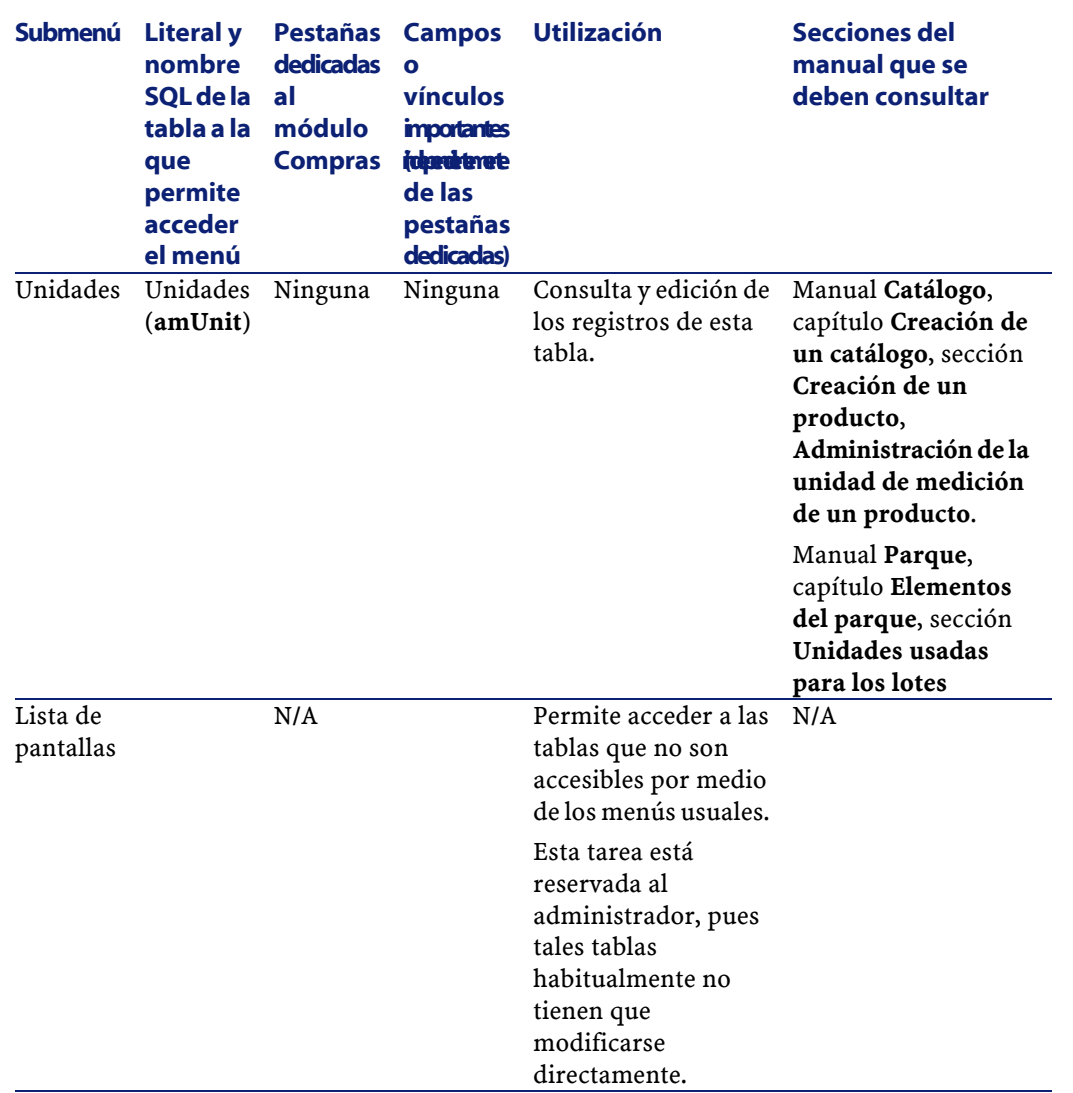

# **Iconos de la barra de herramientas (Compras)**

Algunos iconos de la barra de herramientas son propios del módulo Compras.

Para conocer la lista y añadirlos a la barra de herramientas:

AssetCenter 4.1.0 - Compras <85

**Compras** 

- 1 Seleccione el menú **Herramientas/ Personalizar la barra de herramientas**.
- 2 Seleccione la pestaña **Herramientas**.
- 3 Seleccione **Compras** en la lista **Categorías**.

Para más información sobre la personalización de la barra de herramientas, consulte el manual **Utilización de AssetCenter**, capítulo **Personalización de una estación de trabajo**, sección **Personalización de la barra de herramientas**.

## **Opciones de la interfaz (Compras)**

Algunas opciones de la interfaz son propias del módulo Compras. Para conocer la lista y configurarlas:

- 1 Seleccione el menú **Edición/ Opciones**.
- 2 Despliegue el apartado **Compras**.

Para más información sobre la configuración de las opciones de la interfaz, consulte el manual **Utilización de AssetCenter**, capítulo **Personalización de una estación de trabajo**, sección **Opciones ergonómicas de AssetCenter**.

## **Tablas (Compras)**

El módulo Compras recurre a numerosas tablas. Las tablas relacionadas con el módulo Compras son las siguientes:

#### **Cuadro 8.2. Tablas (Compras) - lista**

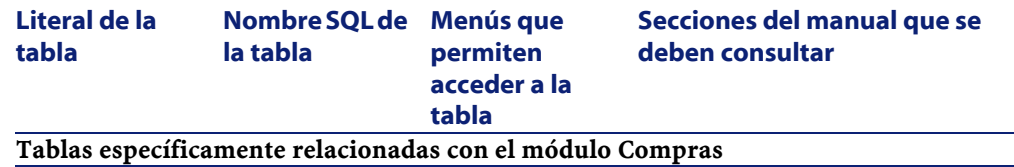

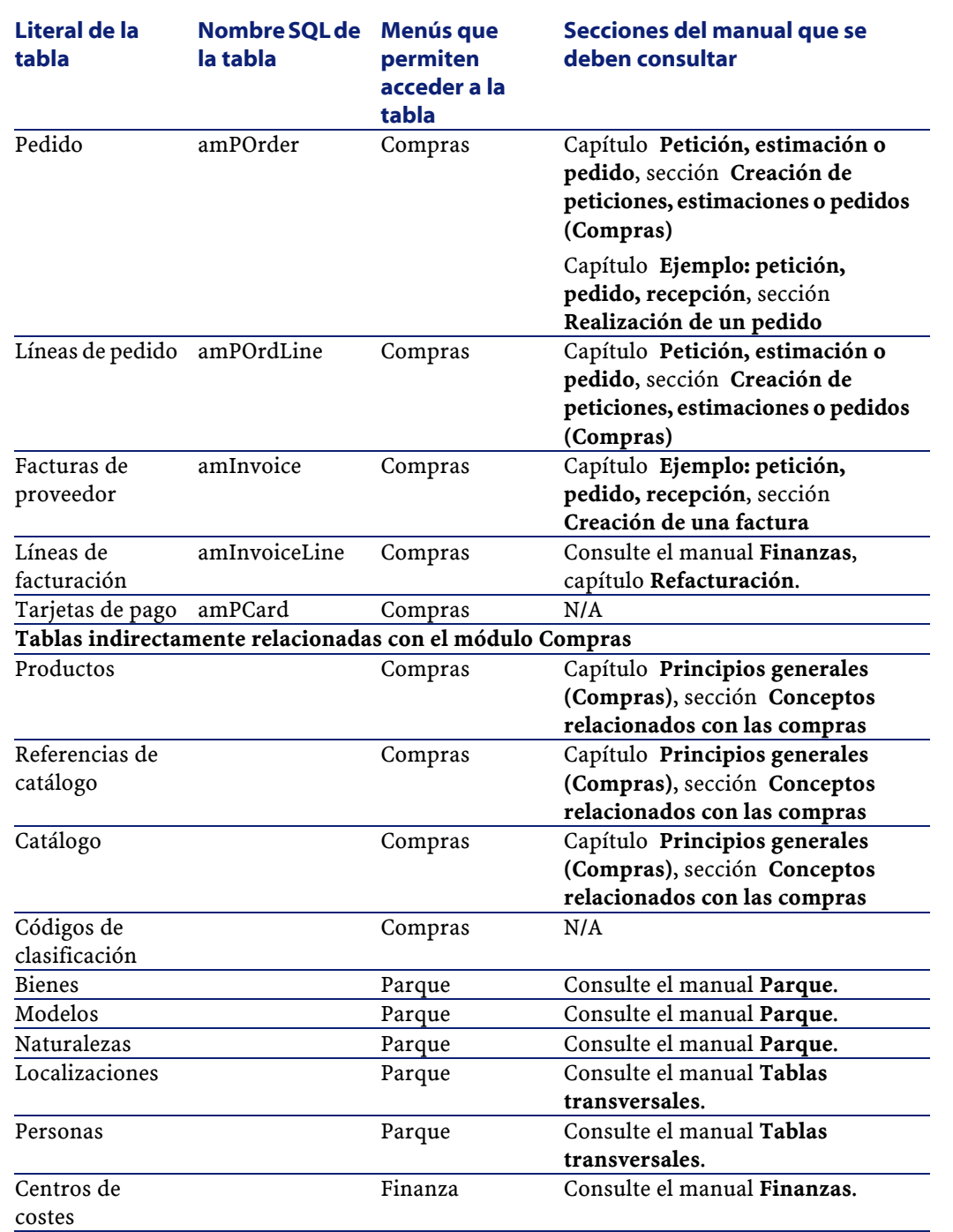

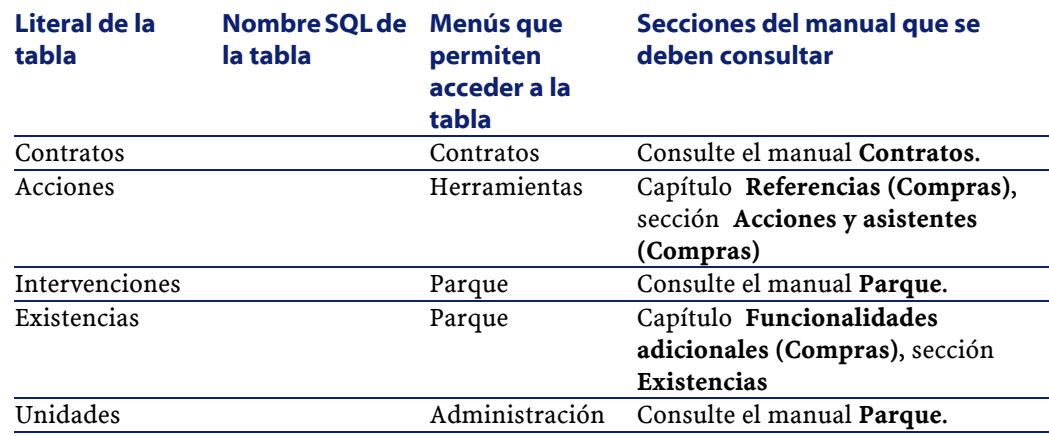

## **Relaciones de dependencia entre tablas (Compras)**

El módulo Compras utiliza numerosas tablas de la base AssetCenter. Existen numerosos vínculos entre estas tablas. Por ello, conviene optimizar el orden en que deben completarse las tablas.

El orden que le proponemos a continuación no es imperativo: AssetCenter pero permite crear los registros que faltan en las tablas vinculadas cuando es necesario.

#### **Q** SUGERENCIA:

Antes de efectuar un pedido, conviene crear los productos, catálogos y referencias.

El cuadro que aparece más abajo optimiza el orden de creación de registros indicándole cuáles son las tablas dependientes que debe completar.

El ejemplo que proponemos a lo largo de este manual respeta estas recomendaciones.

Excluimos las tablas secundarias directamente relacionadas con el módulo Contratos. Estas son completadas automáticamente durante la creación de registros en las tablas principales.

#### **Cuadro 8.3. Relaciones de dependencia entre tablas (Compras) - cuadro**

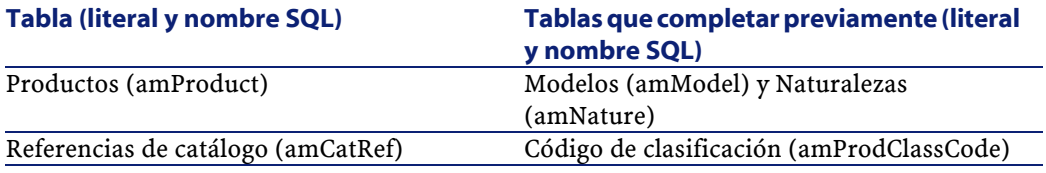

# **Enumeraciones (Compras)**

Ciertos campos pueden rellenarse seleccionando su valor en una lista. Tales listas están constituidas por enumeraciones.

Para acceder a la tabla **Enumeraciones** (**amItemizedList**), seleccione el menú **Administración/ Enumeraciones**.

El módulo Compras utiliza las siguientes enumeraciones:

#### **Cuadro 8.4. Enumeraciones (Compras) - lista**

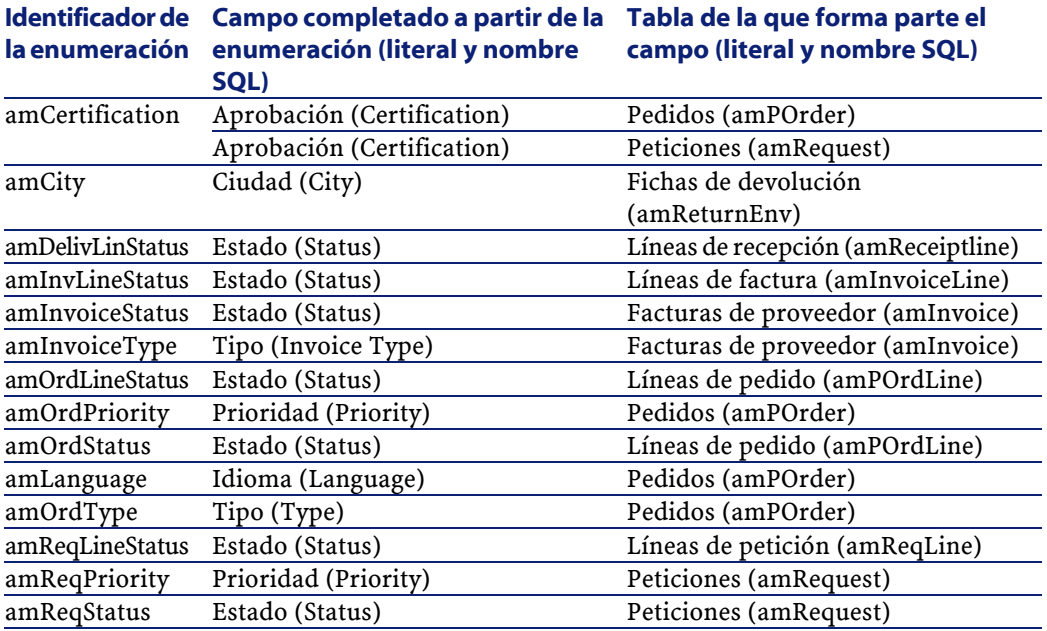

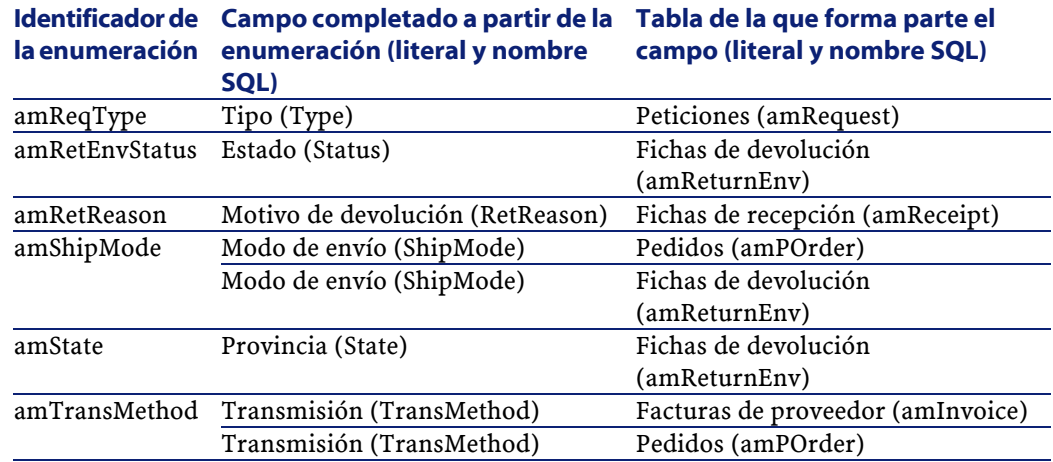

Para más información sobre el uso de las enumeraciones, consulte el manual **Utilización avanzada**, capítulo **Enumeraciones**.

# **Campos calculados (Compras)**

El módulo Compras recurre a algunos campos calculados.

Estos campos calculados se usan en los valores por defecto de ciertos campos.

Para acceder a la tabla **Campos calculados** (**amCalcField**), seleccione el menú **Administración/ Campos calculados**.

Los campos calculados directamente relacionados con el módulo Compras son los siguientes:

#### **Compras**

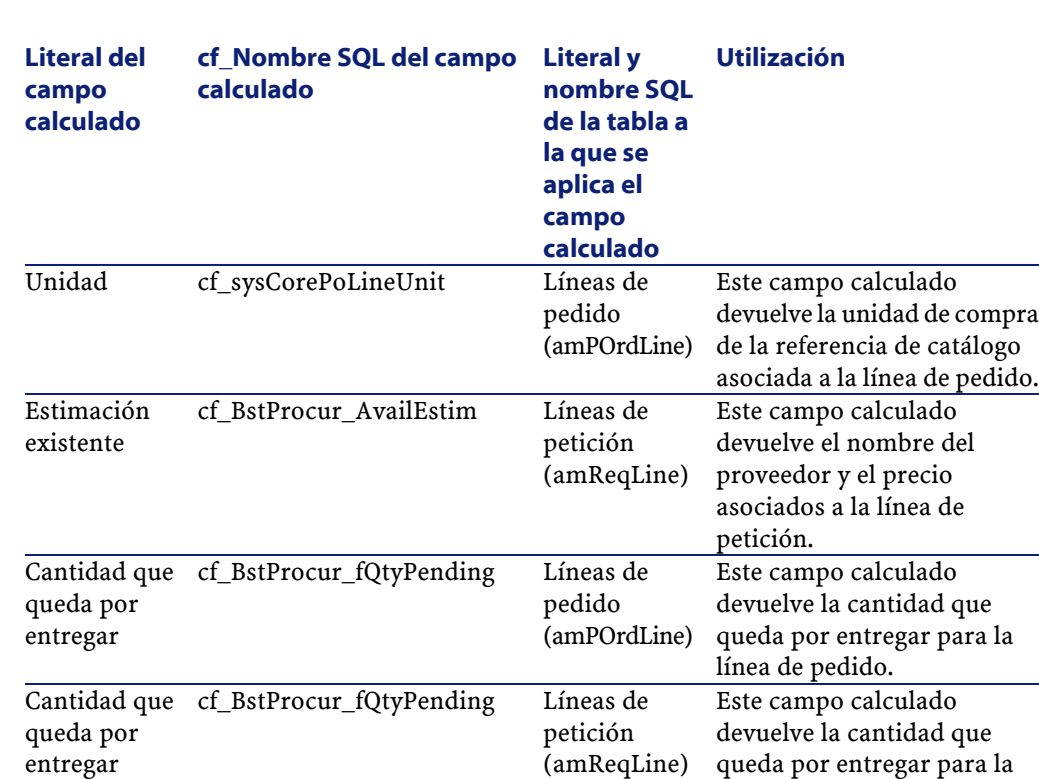

#### **Cuadro 8.5. Campos calculados (Compras) - lista**

Puede personalizar estos campos calculados.

Para más información sobre el uso de los campos calculados, consulte el manual **Utilización avanzada**, capítulo **Campos calculados**.

Para más información sobre la composición de los scripts, consulte el manual **Utilización avanzada**, capítulo **Scripts**.

Para más información sobre el uso de las API, consulte el manual **Referencia de programación**.

# **Contadores (Compras)**

El módulo Compras recurre a varios contadores.

línea de petición.

Estos contadores se usan en los valores por defecto de ciertos campos. Para acceder a la tabla **Contadores** (**amCounter**), seleccione el menú **Administración/ Contadores**.

Los contadores directamente relacionados con el módulo Compras son los siguientes:

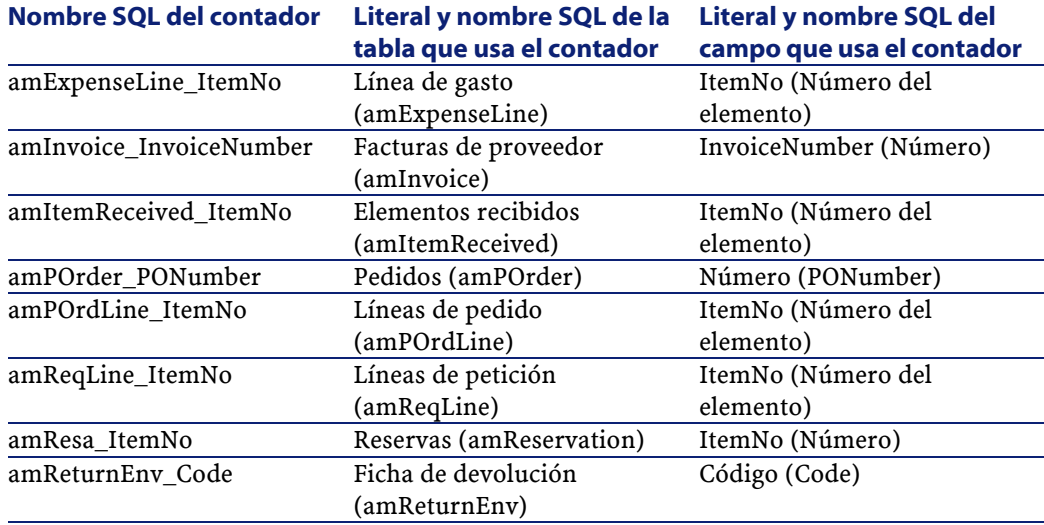

#### **Cuadro 8.6. Contadores (Compras) - lista**

Para más información sobre el uso de los contadores, consulte el manual **Administración de la base de datos**, capítulo **Personalización de la base de datos**, sección **Contadores en los valores por defecto de los campos**.

## **Acciones y asistentes (Compras)**

El módulo Compras recurre a acciones destinadas a automatizar las tareas habituales.

Para acceder a la tabla **Acciones** (**amAction**), seleccione el menú **Herramientas/ Acciones/ Editar**.

Puede filtrar fácilmente las acciones relacionadas con el módulo Compras utilizando un filtro en uno de los siguientes campos:

- Dominio (**Domain**)
- Naturalezas (**Naturalezas**)

Las acciones directamente relacionadas con el módulo Compras son:

#### **Cuadro 8.7. Acciones y asistentes (Compras) - lista**

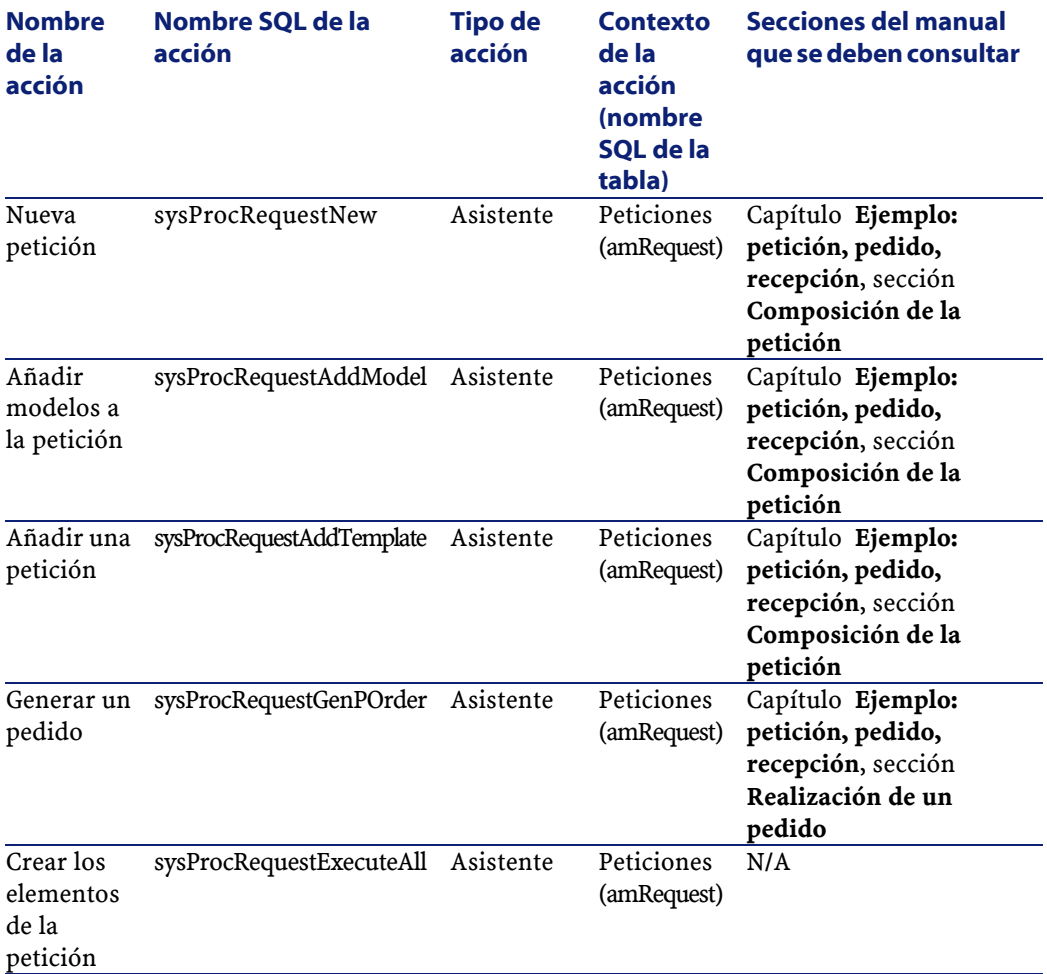

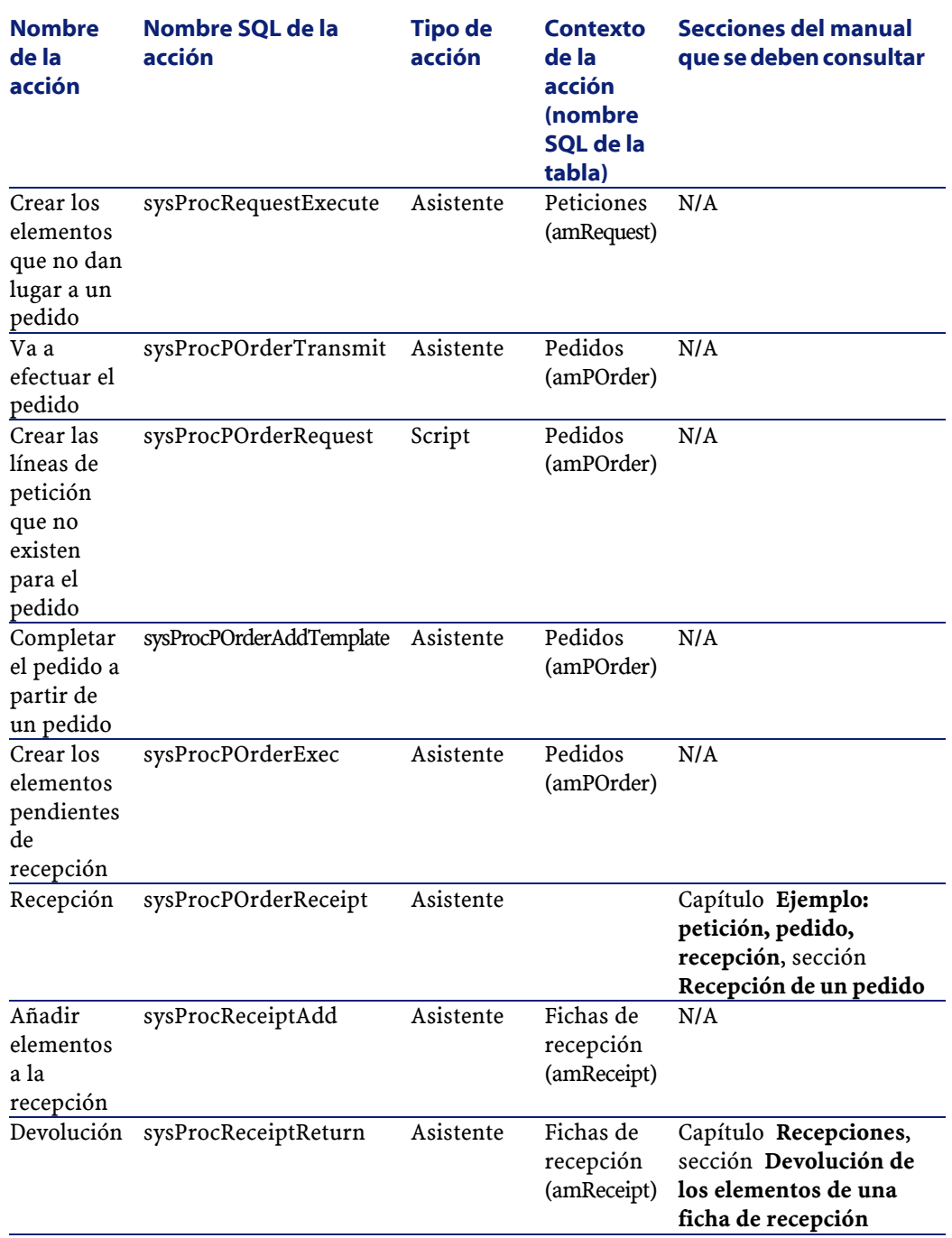

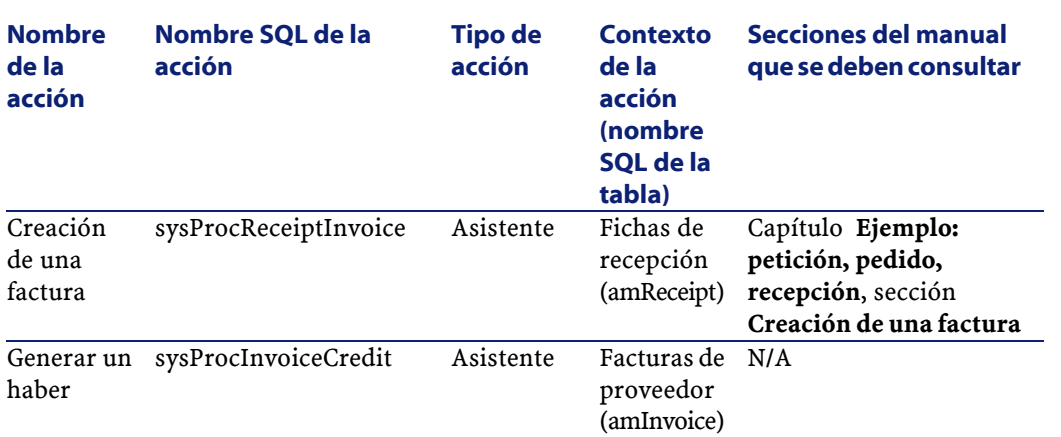

Para más información sobre el uso de acciones, consulte el manual **Utilización avanzada**, capítulo **Acciones**.

Para más información sobre la composición de scripts, consulte el manual **Utilización avanzada**, capítulo **Scripts**.

Para más información sobre el uso de las API, consulte el manual **Referencia de programación**.

Puede crear nuevas acciones o personalizar las acciones existentes.

# **Módulos de AssetCenter Server (Compras)**

Los módulos de AssetCenter Server dedicados al módulo Compras son:

- Ventilación de las líneas de gastos en los centros de costes (CostCenter)
- Creación de los bienes, consumibles, etc. correspondientes a los elementos recibidos (Delivery)
- Comprobación de las existencias (Stock)

Para más información sobre estos módulos, consulte el manual **Administración de la base de datos**, capítulo **Configuración de los módulos supervisados por AssetCenter Server**/ **Módulo Disparo de alarmas de helpdesk (HDAlarms)**.

Compras

## **Datos del sistema y Datos empresariales (Compras)**

AssetCenter se suministra con conjuntos estándar de datos. Estos conjuntos de datos forman parte de uno de los siguientes grupos:

- **Datos del sistema**: datos indispensables para el funcionamiento básico del software AssetCenter.
- **Datos empresariales**: datos básicos que puede insertar en su base operativa si le parecen útiles.

Estos datos se subdividen en conjuntos funcionales.

• **Datos de ejemplo**: datos útiles para familiarizarse con AssetCenter.

#### **Datos del sistema propios del módulo Compras**

En lo que respecta al módulo Compras, los **Datos del sistema** contienen datos para la siguiente tabla:

• Acciones

Los **Datos del sistema** propios del módulo Compras automáticamente forman parte de la base de ejemplo instalada en AssetCenter.

Los **Datos del sistema** propios del módulo Compras formarán parte de su base operativa si selecciona esta posibilidad durante la creación de esta base con AssetCenter Database Administrator.

#### **Datos empresarialespropios del módulo Compras**

En lo que respecta al módulo Compras, los **Datos empresariales**contienen los siguientes datos:

• Informes

Los **Datos empresariales** propios del módulo Compras automáticamente forman parte de la base de ejemplo instalada en AssetCenter.

Los **Datos empresariales** propios del módulo Compras formarán parte de su base operativa si selecciona esta posibilidad con AssetCenter Database Administrator.

## **Informes y formularios (Compras)**

AssetCenter se suministra con formularios e informes. Algunos están relacionados con el módulo Compras.

Para que estén disponibles en su base de datos, debe importarlos por medio del software AssetCenter Database Administrator.

### **Importación e identificación de informes relacionados con e módulo Compras**

Para importar los informes, consulte el manual **Utilización avanzada**, capítulo **Informes Crystal**, sección **Funcionamiento e instalación del generador de informes**, sección **Instalación de informes Crystal Reports preconfigurados en su base de datos de trabajo**.

Para identificar los informes relacionados con el módulo Compras, consulte el manual **Utilización avanzada**, capítulo **Informes Crystal**, sección **Identificación de informes Crystal relacionados con un módulo dado**.

### **Importación e identificación de formularios relacionados con el módulo Compras**

Para importar los formularios, consulte el manual **Utilización avanzada**, capítulo **Formularios**, sección **Instalación de los formularios preconfigurados en su base de datos de trabajo**.

Para identificar los formularios propios del módulo Compras, una vez importados, consulte el manual **Utilización avanzada**, capítulo **Formularios**, sección **Identificación de formularios relacionados con un módulo dados**.

## **Procesos automáticos (Compras)**

Algunos campos del detalle de las peticiones, estimaciones y pedidos se completan automáticamente:

Esta sección trata de los siguientes puntos:

- Automatismos de software
- Actualización de la información en las peticiones

### NOTA:

Para más información sobre los procesos automáticos ejecutados en segundo plano por AssetCenter, consulte el manual **Estructura de la base de datos**. Para cada tabla descrita en este manual, encontrará una sección **Procesos automáticos**.

Para localizar el manual **Estructura de la base de datos**, consulte el capítulo **Otras fuentes documentales (Compras)**, sección **Estructura de la base de datos** de este manual.

### **Automatismos de software (Compras)**

Hemos implantado numerosos automatismos en el ciclo de adquisiciones.

### **Agentes**

Los valores de algunos campos del detalle de las peticiones, las estimaciones o pedidos, las fichas de recepción, las líneas de petición, estimaciones o pedidos se calculan y se actualizan automáticamente. Ejemplos:

- El campo **Precio total** (nombre SQL: mCost) de la pestaña **Compra** del detalle de una línea de composición de pedido se calcula automáticamente en función de:
	- Valores de campos **Cantidad** (nombre SQL: lQty) de la pestaña **General**, **Tipo impositivo** (nombre SQL: pTaxRate) y **Descuento** (nombre SQL: pDiscount) de la pestaña **Compra** de la línea de pedido.
	- Valores de campos **Descuento** (nombre SQL: pDiscount) y **Precio unitario** (nombre SQL: mUnitCost) de la pestaña **General** de una referencia de catálogo.

• El campo **Precio unitario** de la pestaña **Compras** del detalle de una línea de petición se completa igual que para una línea de pedido.

### NOTA:

Los automatismos de precios en una petición solo se pueden aplicar si un modelo se ha asociado a un producto. Como un producto se relaciona con una o varias referencias de catálogo, AssetCenter visualiza el precio de la referencia de catálogo por defecto gracias al siguiente script:

```
RetVal = [Model.DefCatRef.mPrice]
```
• Los valores visualizados en la pestaña **Seguimiento** del detalle de las peticiones, las estimaciones o pedidos y las facturas se actualizan automáticamente cuando un elemento pasa por una etapa del ciclo de compras.

## **Valores por defecto**

También hemos implantado valores por defecto:

- Cuando se crean estimaciones a partir de peticiones de compra, algunos datos del detalle de las peticiones de compra y de las líneas de petición se copian automáticamente en las estimaciones y las líneas de estimaciones correspondientes. Es el caso, por ejemplo, de los valores de los campos **Objeto** (nombre SQL: ReqPurpose), **Localización** (nombre SQL: Location), **Cantidad** (nombre SQL: IQty).
- De igual manera, los pedidos y las líneas de pedido heredan datos contenidos en el detalle de las **peticiones/ líneas de petición** de las que proceden.

Estos valores por defecto son personalizables por un administrador de AssetCenter.

### $NOTA$

Campo **Petición inicial** (nombre SQL: Request) del detalle de un pedido: este campo referencia la petición de compra o la línea de petición que origina la creación del pedido. Por consiguiente, puede usarlos para implantar valores por defecto en los pedidos que recurran a valores procedentes del detalle de las peticiones de compra.

## **Actualización de la información en las peticiones de compra**

Cuando usted crea un pedido o una estimación a partir de una petición, AssetCenter usa por defecto la información comercial que figura en la petición:

- Identificación de la petición inicial (campo **Petición inic.** (nombre SQL: Request).
- Financiación
- Impuestos

Como los precios practicados por los proveedores están destinados a evolucionar, usted puede modificar ulteriormente toda esta información en el pedido o la estimación. Estas modificaciones no se reflejan automáticamente en la petición.

## **API (Compras)**

Algunas API AssetCenter se relacionan con el módulo Compras. Estas API permiten efectuar, entre otras, las siguientes funciones:

- Devolución de un bien
- Inclusión de una línea de pedido en una factura
- Etc.

Para obtener la lista y la descripción de las API del módulo Compras, consulte el manual **Referencia de programación**.

## **Vistas (Compras)**

No hay ninguna vista dedicada al módulo Compras. Para más información sobre la utilización de vistas, consulte el manual **Utilización de AssetCenter**, capítulo **Uso de las vistas**.

# **Otras fuentes documentales (Compras)**

El manual **AssetCenter 4.1.0 - Compras** sólo le brinda información directamente relacionada con el módulo Compras.

Para obtener información conexa, le recomendamos la lectura de los siguientes documentos:

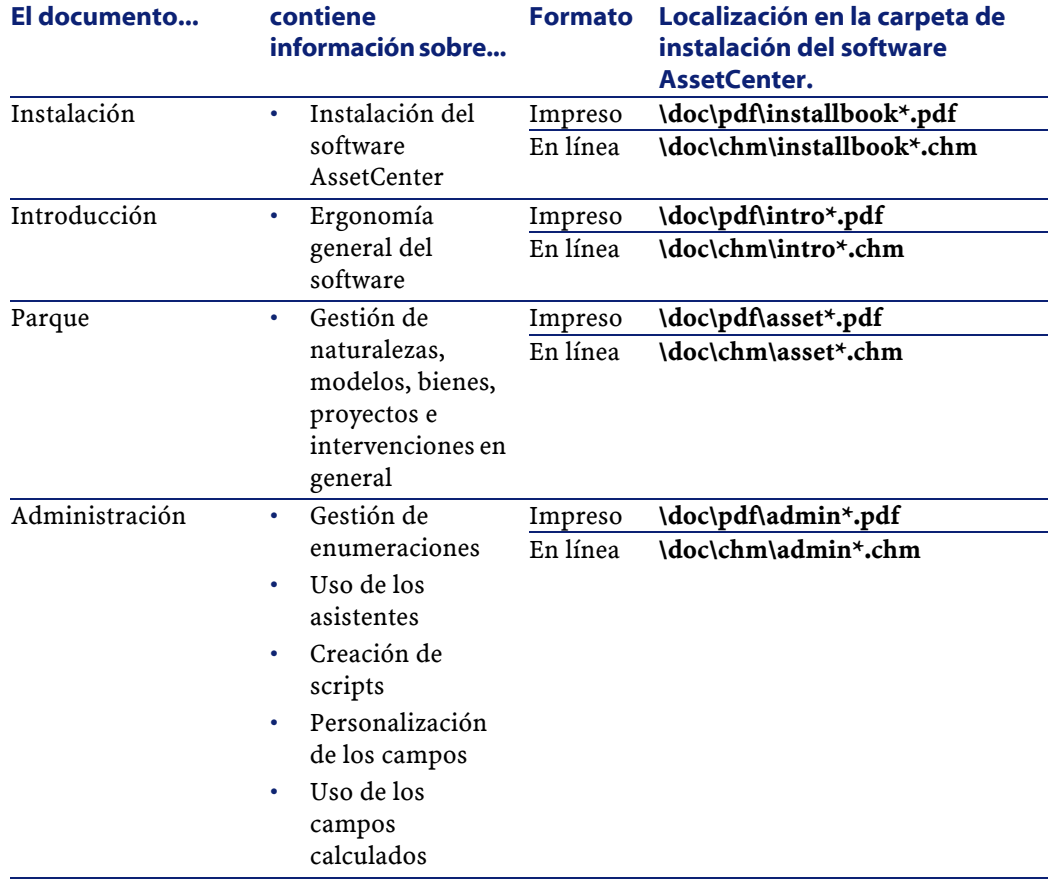

#### **Cuadro 8.8. Otras fuentes documentales (Compras) - lista**

### AssetCenter

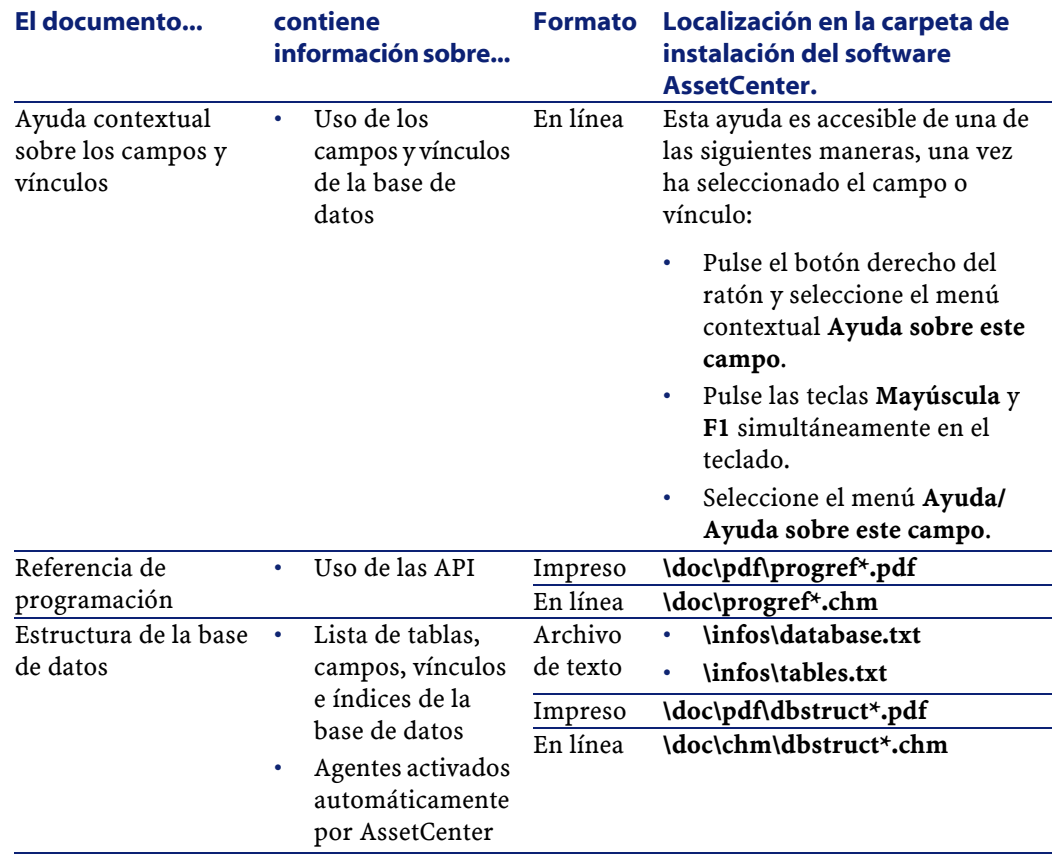

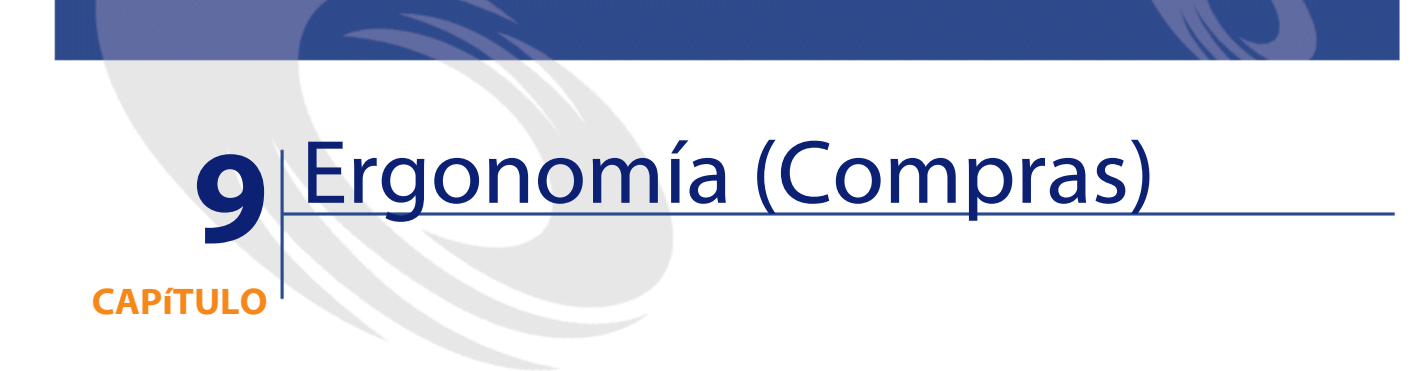

Esta sección describe las principales pantallas del módulo Compras.

# **Pantalla de peticiones de compras**

El nombre de la petición se introduce en el campo **Objeto**.

El estado de una petición de compra se puede ver en el campo **Estado pet.**

El número de la petición se indica en el campo **Número**.

Cada petición de compra se especifica en varias pestañas:

- General
- Estándar
- Composición
- Seguimiento
- Imputación
- Financiación

• Reemplazo

### **Pestaña General**

Cuadro **Descripción**: cada petición se identifica por el solicitante, el tipo (enumeración libre), el estado, el grado de prioridad y la fecha. Cuadro **Destino**: cada petición tiene un destino. En este cuadro se especifica el usuario (la persona que utiliza la petición), el proyecto y la localización.

### **La pestaña Estándar**

Esta pestaña presenta la información complementaria para una petición estándar. Cada petición estándar posee una fecha de inicio y de fin de validez, así como un grado de aprobación (enumeración libre).

### **Pestaña Composición**

Esta pestaña presenta la lista de las líneas de petición, es decir, los elementos que componen la petición. Cada línea de petición se identifica por un número de línea, una cantidad y se especifica en varias pestañas:

### **Detalle de una línea de petición**

Una línea de petición se especifica en varias pestañas.

- General
- Imputación
- Financiación
- Compras
- Reservas
- Pedidos

### **Pestaña general**

Esta pestaña presenta la lista de las condiciones de utilización de una línea de petición.

- Casilla de selección **Utilización de contrato** si la línea de petición utiliza un contrato relacionado con un bien.
- Casilla de selección **Asignación inmediata** si la línea de petición se utiliza para crear un bien. Si esta casilla no se ha seleccionado, la petición será una reserva y se tratará en la pestaña reserva.

#### **Cuadro Descripción**

Campo **Modelos**: modelo asociado a la línea de petición.

Campo **Referencia**: referencia de catálogo asociado a la línea de petición.

Campo **Contrato solicitado**/ **Contrato utilizado**: este campo se activa si ha marcado la casilla **Utilización de contrato**. Permite indicar el contrato de la petición o el contrato existente que se debe utilizar (casilla <Bien> marcada o no).

Campo **Elemento solicitado** / **Bien utilizado**: este campo se activa si ha marcado la casilla **Utilización de contrato**. Permite indicar el modelo de la petición o el bien existente que se debe utilizar (casilla marcada o no).

### **Cuadro destino**

**Usuario**: usuario de la línea de petición (que puede ser diferente del usuario de la petición general).

**Proyecto**: enumeración libre. Proyecto asociado a la línea de petición.

**Entrega**: dirección de entrega asociada a la línea de petición.

#### **Pestaña imputación**

Esta pestaña permite determinar la imputación de la línea de petición, al igual que su destino.

#### **Cuadro imputación**

**Cat. analítica**: categoría asociada a la línea de petición.

**Centro de costes**: centre de costes asociado a la línea de petición.

### **Pestaña Financiación**

Esta pestaña reúne la información sobre las referencias encargadas, y permite especificar en particular si la petición se financia por un contrato o pertenece a un contrato de tipo pedido abierto.

**Financiado por contrato**: seleccione esta opción para especificar el contrato de financiación asociado a la línea de petición.

### **Pestaña Reservas**

Esta pestaña permite definir la reserva asociada a la línea de petición. **Elemento del parque**: este campo permite elegir el elemento del parque que se va a reservar.

**Fecha inicio**: fecha de la reserva.

**Fecha fin**: fecha de fin de reserva.

**Número**: número de la reserva.

**Cantidad**: cantidad solicitada para la reserva.

**Motivo**: motivo de la reserva.

**Reservado por**: persona que reserva el elemento solicitado si no se trata del usuario.

### **Pestaña Compras**

Esta pestaña especifica las condiciones de compra aplicadas a la línea de petición.

**Entrega**: Entrega asociada a la línea de petición de compra si esta es diferente de la especificada en la pestaña general de la petición de compra

### **Cuadro Precio**

**Precio unitario**: precio del modelo (o de la referencia de catálogo) seleccionado.

**Precio total**: precio total calculado dependiendo del precio unitario y de los impuestos aplicados.

#### **Compras**

### **Cuadro Impuestos**

**Cálculo de impuestos**: seleccione esta casilla si se aplica un impuesto al modelo (o a la referencia de catálogo) seleccionado.

**Jurisdicción**: lugar donde se aplica el impuesto.

**Tipo impositivo**: tipo aplicado al importe unitario.

**Importe impuestos**: importe calculado en función del precio unitario y del tipo impositivo.

### **Pestaña Pedidos**

Esta pestaña presenta la o las líneas de pedido asociadas a la línea de petición de compra.

## **Pestaña Financiación**

Esta pestaña reúne la información sobre las referencias encargadas, y permite especificar en particular si la petición se financia por un contrato o pertenece a un contrato de tipo pedido abierto.

### **Pestaña Reemplazos**

Esta pestaña presenta los elementos que deben reemplazar elementos del parque en una petición de compra.

## **Pantalla de estimaciones o pedidos**

Un pedido se define en función de su proveedor. El estado de un pedido se puede ver en el campo **Estado ped.**. Un pedido tiene como estado:

- En preparación.
- Valoración solicitada.
- Valorado.
- En espera de validación.

- Validado.
- Rechazado.
- Encargado.
- Aceptado por el proveedor.
- Satisfecho.
- Cerrada
- Cancelada

El título del pedido se introduce en el campo **Objeto**.

Cada pedido se especifica en varias pestañas:

- General
- Composición
- Seguimiento
- **Imputación**
- Financiación
- Edición pedido

### **Pestaña General**

En esta pestaña se introduce el objeto del pedido, el comprador, al igual que la información relativa a:

- La planificación asociada con el pedido.
- Los contactos.
- La descripción del pedido.
- La localización de las existencias.
- La petición que ha originado el pedido.

### **La pestaña Composición.**

Esta pestaña presenta la lista de las líneas de pedido, es decir, los elementos que componen el pedido. Cada línea de pedido se identifica por un número de línea, una cantidad y se especifica en varias pestañas:
#### **Compras**

## **Pestaña General**

Esta pestaña permite describir la línea de peiddo, es decir, indicar:

- Su descripción.
- La referencia de catálogo asociada (calculada o no).
- Si esta línea de pedido es un componente de otra línea de pedido dentro del mismo pedido.
- Su estado.

### **Pestaña Imputación**

Esta pestaña permite determinar la imputación de la línea de pedido, es decir, permite especificar:

- La categoría analítica.
- El centro de costes.
- La tarjeta de pago usada.

### **Pestaña Financiación**

Esta pestaña reúne la información relativa a:

- La imputación de la línea de pedido a un pedido abierto.
- La financiación por contrato de la línea de pedido.

#### **Pestaña Compras**

Esta pestaña reúne la información relativa a:

- Las existencias asignadas por la línea de pedido.
- Las condiciones de compra.

#### **Pestaña Peticiones**

En esta pestaña se reúnen las líneas de petición asociadas a la línea de pedido.

## **Pestaña Seguimiento**

Esta pestaña permite visualizar las diferentes etapas del pedido en el ciclo de compras. Para más información, consulte la sección **Pantalla de seguimiento del ciclo** de este manual.

# **Pestaña Financiación**

Indique en esta pestaña el centro de costes asociado al pedido.

# **Edición pedido**

Esta pestaña contiene la información que debe aparecer durante la impresión de un pedido.

Para más información, consulte la sección **Edición de una estimación o un pedido** de este manual.

# **Pantalla de seguimiento del ciclo**

Las peticiones, estimaciones, pedidos, fichas de recepción y facturas tienen una pestaña denominada **Seguimiento**. A partir de esta pestaña, usted puede controlar el desarrollo del ciclo de una adquisición, ya sea

#### Compras

que le interese el tratamiento de su petición o que busque todos los pedidos en instancia de recepción.

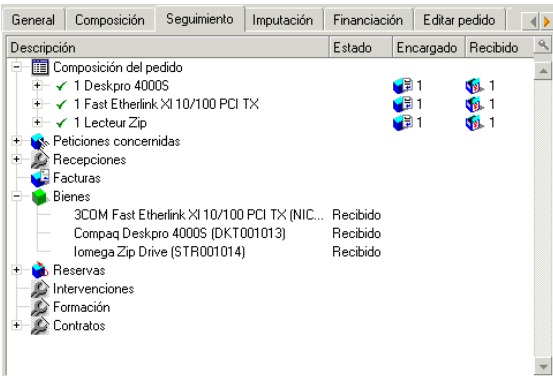

Esta pantalla presenta una arborescencia.

Puede acceder a los valores de los diferentes parámetros del ciclo desarrollando las ramas. Por ejemplo, si desarrolla la rama **Composición de la petición**, visualiza los elementos que deben comprarse para satisfacer la petición.

Paralelamente, si desarrolla la rama **Estimaciones asociadas**, visualiza la estimación o estimaciones creadas a partir de los elementos de la petición. Si comienza por seleccionar una estimación en particular, visualizará las peticiones, los pedidos y las fichas de recepción correspondientes.

De igual manera puede acceder a los elementos de un pedido, una factura o una ficha de recepción.

Además, un doble clic en uno de estos elementos le da acceso al detalle de la información respectiva.

# **Iconos de seguimiento**

Estos iconos le permiten seguir la evolución del tratamiento de las líneas de petición, pedidos, estimaciones y recepciones.

#### **Cuadro 9.1. Iconos utilizados (Compras) - lista**

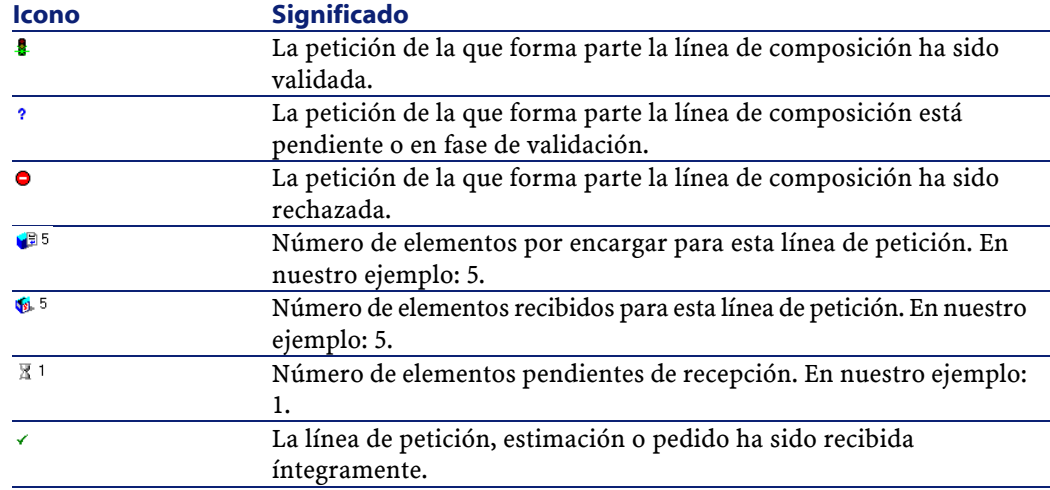

# **Pantalla de recepciones**

Esta pantalla reúne todas las recepciones efectuadas. Una recepción se especifica en varias pestañas:

- General
- Seguimiento
- Contenido
- Devoluciones

# **Pestaña General**

- Fecha
- Albarán
- Transportista
- Existencias

Esta pestaña contiene la información relativa a la entrega asociada a la recepción:

#### Compras

# **Pestaña Seguimiento**

Para más información sobre esta pestaña, consulte la sección "Pantalla de seguimiento del ciclo" de este manual.

# **Pestaña Contenido**

Esta pestaña contiene todas las líneas de recepciones, es decir, los elementos recibidos.

Cada línea de recepción se describe en la pestaña **General**:

- Número de línea de recepción (campo Número (nombre SQL: lLineNumber)
- Cantidad recibida (nombre SQL: fQty)
- Referencia de catálogo recibida (nombre SQL: CatalogRef)
- Estado de avance expresado en porcentaje (nombre SQL: pProgress)
- Porcentaje restante a pagar (nombre SQL: pToPay)
- Línea de pedido asociada a la recepción (nombre SQL: POrdLine)

# **Pestaña Devoluciones**

Esta pestaña contiene la lista de líneas de recepción vinculadas a la ficha de recepción actual. Su uso se describe en el capítulo **[Recepciones](#page-52-0)**, sección **[Devolución de los elementos de una ficha de recepción](#page-55-0)**.

# **Pantalla de facturas de proveedores**

Esta pantalla reúne las facturas de proveedor generadas durante la recepción de un pedido o manualmente.

Una factura de proveedor se especifica en varias pestañas:

- General
- Composición
- Seguimiento

# **Pestaña General**

Esta pestaña contiene información relativa a una factura:

- El objeto
- Su estado: nueva o pagada
- Su descripción: fecha, tipo, estado
- La información relativa al proveedor: número, contacto, modo de transmisión

## **Pestaña Composición**

Esta pestaña contiene todas las líneas de facturas, es decir, los elementos facturados.

Cdaa línea de factura se describe en varias pestañas:

### **Pestaña General**

En esta pestaña se especifica:

- La cantidad de elementos facturados.
- La descripción del elemento facturado.

#### **Pestaña Precio**

En esta pestaña se especifica:

- El precio unitario del o de los elementos facturados.
- Los impuestos asociados a los elementos.

# **Pestaña Seguimiento**

Para más información sobre esta pestaña, consulte la sección "Pantalla de seguimiento del ciclo" de este manual.

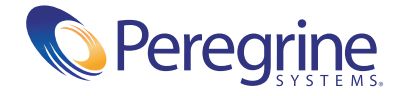